# RICOH TotalFlow Production Manager

# **Istruzioni per l'uso - Guida alla configurazione**

**Version 4.3.7**

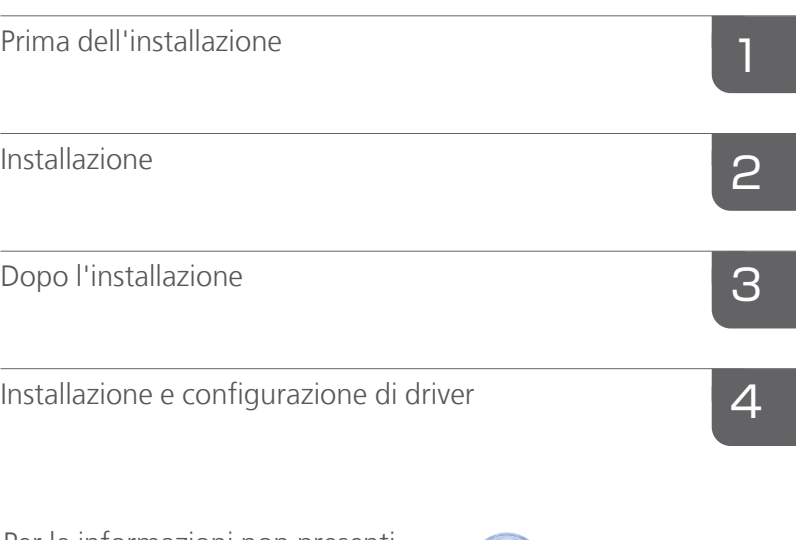

Per le informazioni non presenti in questo manuale, fare riferimento alla Guida del prodotto in uso.

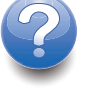

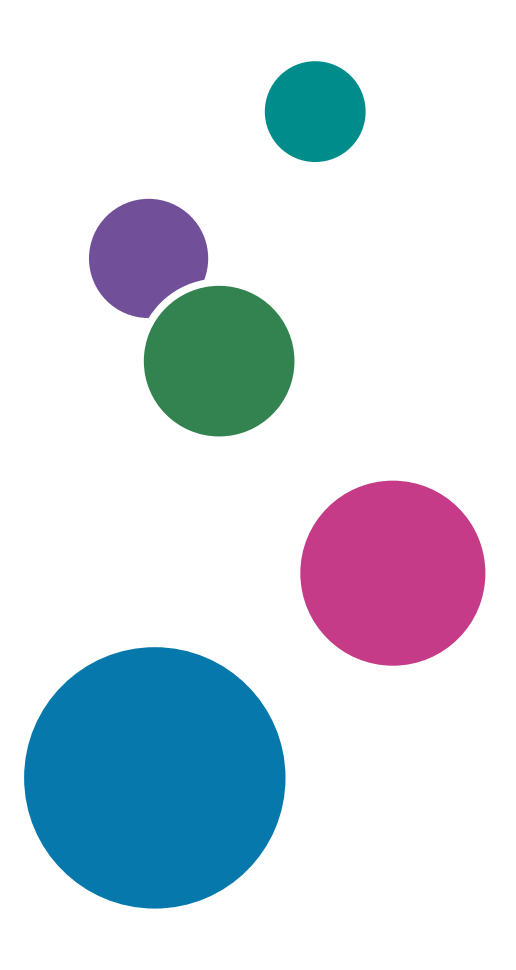

# <span id="page-2-0"></span>Introduzione

## <span id="page-2-1"></span>Importante

<span id="page-2-5"></span>Nella misura massima consentita dalle leggi applicabili, in nessun caso il produttore è responsabile per qualsiasi danno derivante da guasti di questo software, perdite di dati registrati, o dall'uso di questo prodotto e dei manuali di istruzioni forniti con esso.

Assicurarsi di effettuare sempre una copia o il backup di documenti o dati importanti. I documenti e i dati potrebbero essere cancellati a causa di errori di funzionamento o malfunzionamento della macchina. Inoltre, è responsabilità dell'utente adottare misure di protezione contro virus, worm e altri software dannosi per il computer.

In nessun caso il produttore sarà ritenuto responsabile per i documenti creati dall'utente utilizzando il prodotto e per qualsiasi risultato che l'utente ottiene dai dati.

## <span id="page-2-2"></span>Attenzioni relative a questa guida

- <span id="page-2-6"></span>• Alcune illustrazioni o spiegazioni in questa guida potrebbero differire dall'applicazione per miglioramenti o modifiche nell'applicazione.
- I contenuti di questo documento sono soggetti a modifiche senza preavviso.
- Nessuna parte di questo documento può essere duplicata, replicata, riprodotta in qualsiasi forma, modificata o citata senza il previo consenso da parte del produttore.

### <span id="page-2-3"></span>Guide per questa applicazione

<span id="page-2-4"></span>Per questa applicazione sono disponibili le seguenti guide.

## **Manuali di istruzioni**

Questi manuali di istruzione sono compresi:

- *Guida all'installazione* (Stampata/PDF) Questa guida spiega le procedure di impostazione e di avvio di questa applicazione.
- *Guida rapida* (Stampata)

Questa guida spiega come eseguire l'accesso all'applicazione, come eseguire una configurazione di base e come stampare la *Guida per l'utente*.

• *Guida per l'utente* (HTML/PDF) Questa guida spiega le funzioni e le operazioni di base di questa applicazione.

Per visualizzare la documentazione in PDF è necessario Adobe Acrobat Reader o Adobe Reader. È possibile visualizzare la documentazione HTML utilizzando un browser web.

## **Guida**

Un aiuto diretto è disponibile su varie schermate e fornisce informazioni su attività e impostazioni specifiche. In questa guida, questo tipo di aiuto è indicato come "aiuto diretto su schermo".

Inoltre, il menu [Guida] fornisce accesso alla versione HTML della "Guida per l'utente" direttamente dall'interfaccia utente.

## <span id="page-3-0"></span>Come leggere la documentazione

## <span id="page-3-1"></span>Prima di utilizzare l'applicazione

Il presente manuale contiene le istruzioni e le precauzioni da osservare per il corretto utilizzo dell'applicazione. Prima di utilizzare l'applicazione, leggere attentamente il presente manuale. Tenere a portata di mano il presente manuale per poterlo utilizzare come riferimento in futuro.

## <span id="page-3-2"></span>Come utilizzare i manuali e la Guida in linea

Utilizzare i manuali di istruzioni e la Guida in base alle esigenze.

## <span id="page-3-3"></span>Per imparare a installare e avviare questa applicazione

Consultare la *Guida all'installazione*.

## Per iniziare a lavorare con RICOH TotalFlow Production Manager

Consultare la *Guida rapida*.

## Per ulteriori informazioni sulle funzioni e sulle operazioni di base di questa applicazione

Consultare la *Guida dell'utente*.

## Per ulteriori informazioni sulla configurazione delle impostazioni su schermo

Vedere l'aiuto diretto su schermo.

## **Visualizzazione del manuale di istruzioni (Guida all'installazione e Guida dell'utente)**

Utilizzare queste procedure per visualizzare i manuali di istruzioni (HTML/PDF).

Le descrizioni nei formati HTML e PDF dei manuali di istruzioni sono uguali.

- Per visualizzare la *Guida per l'utente* in formato HTML:
	- Nell'interfaccia utente di TotalFlow Production Manager, fare clic sund , il pulsante della guida in linea, a destra della barra dei menu, quindi fare clic su [Guida].
	- Se non è stato effettuato l'accesso a TotalFlow Production Manager, inserire questo URL nella barra indirizzi di un browser web: http://hostname:15888/help/index.jsp. Il nome del computer su cui è installato TotalFlow Production Manager è hostname.

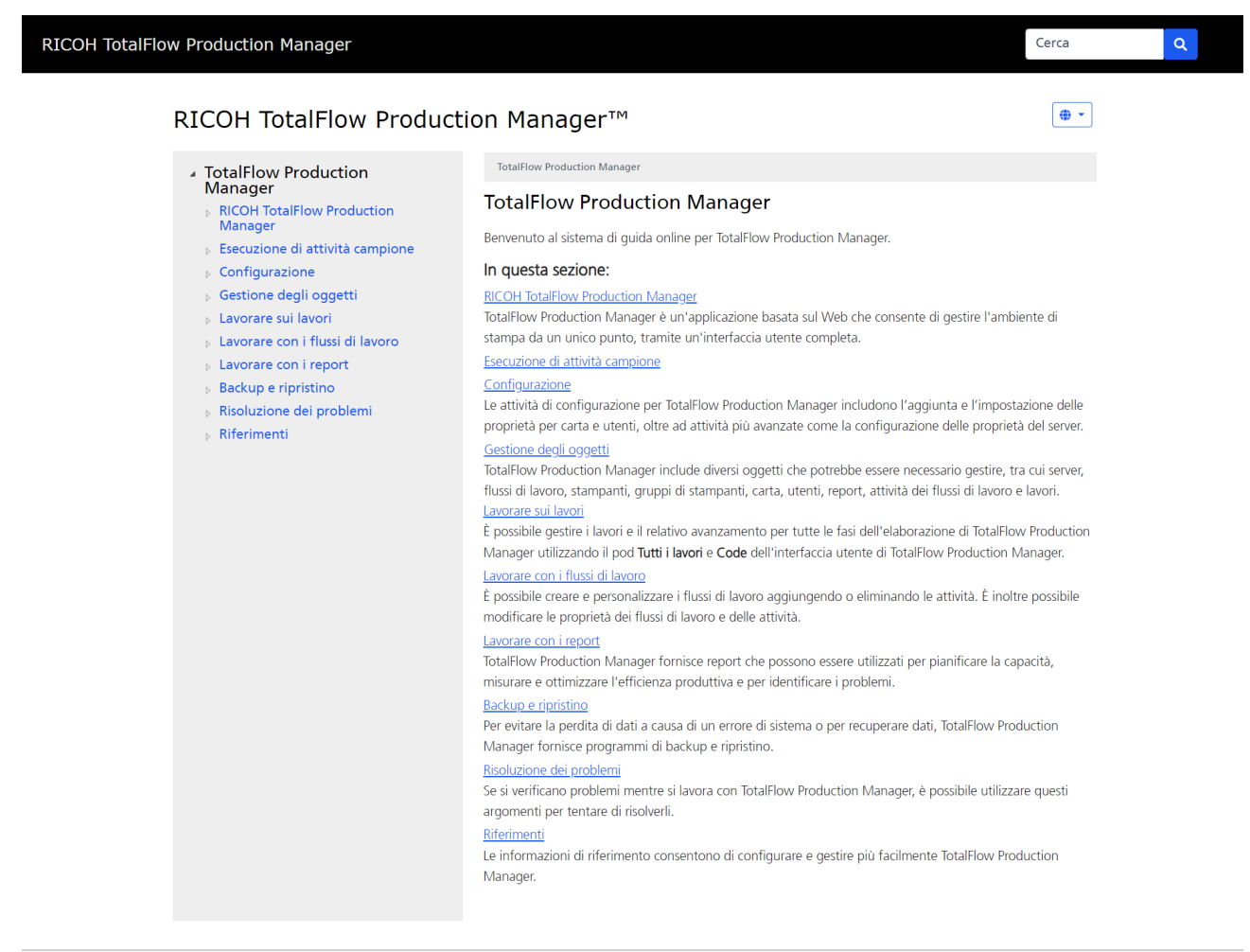

```
Copyright @ 2010-2023 Ricoh Company, Ltd. All Rights Reserved.
```
• Per visualizzare i manuali in formato PDF, fare clic su [Start], andare su [Tutti i programmi], quindi su [RICOH TotalFlow Production Manager] e infine fare clic su [Guida all'installazione] o [Guida per l'utente].

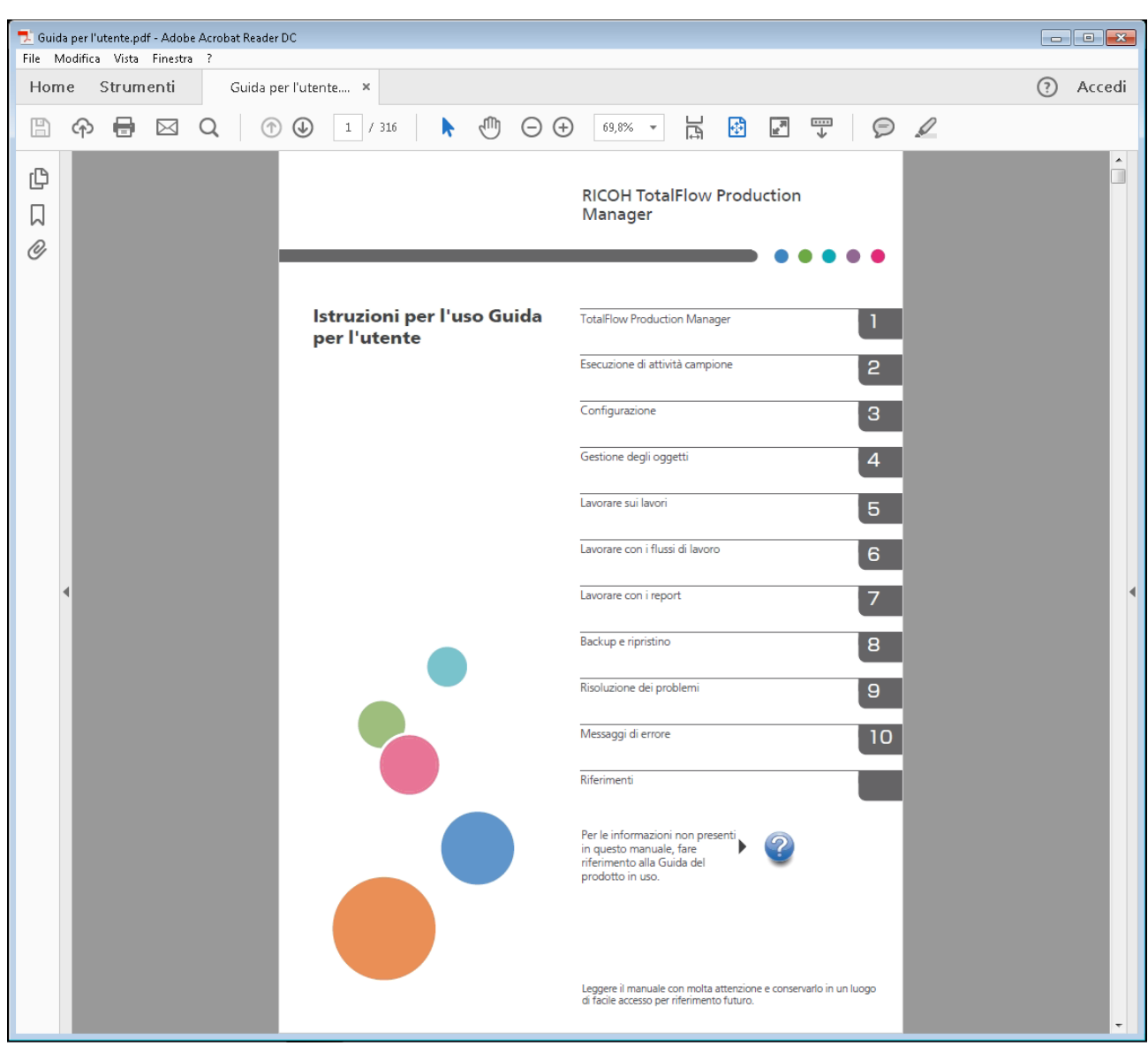

## **Visualizzazione della guida fumetto**

• Quando si posiziona il puntatore del mouse (senza fare clic) su alcuni elementi sulle pagine dell'interfaccia utente, viene automaticamente visualizzata la guida all'interno di un fumetto.

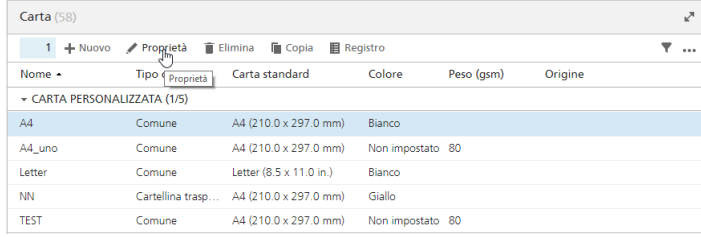

• Cliccare su per visualizzare una guida fumetto relativa alla proprietà. Nella guida fumetto, fare clic su per visualizzare la pagina relativa nella *Guida per l'utente* in formato HTML.

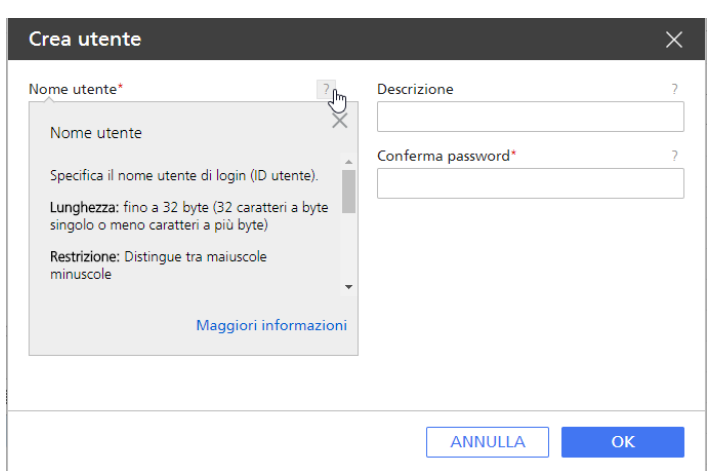

## <span id="page-6-0"></span>Simboli

Di seguito sono riportati i simboli utilizzati in questo manuale per identificare rapidamente i contenuti.

<span id="page-6-2"></span>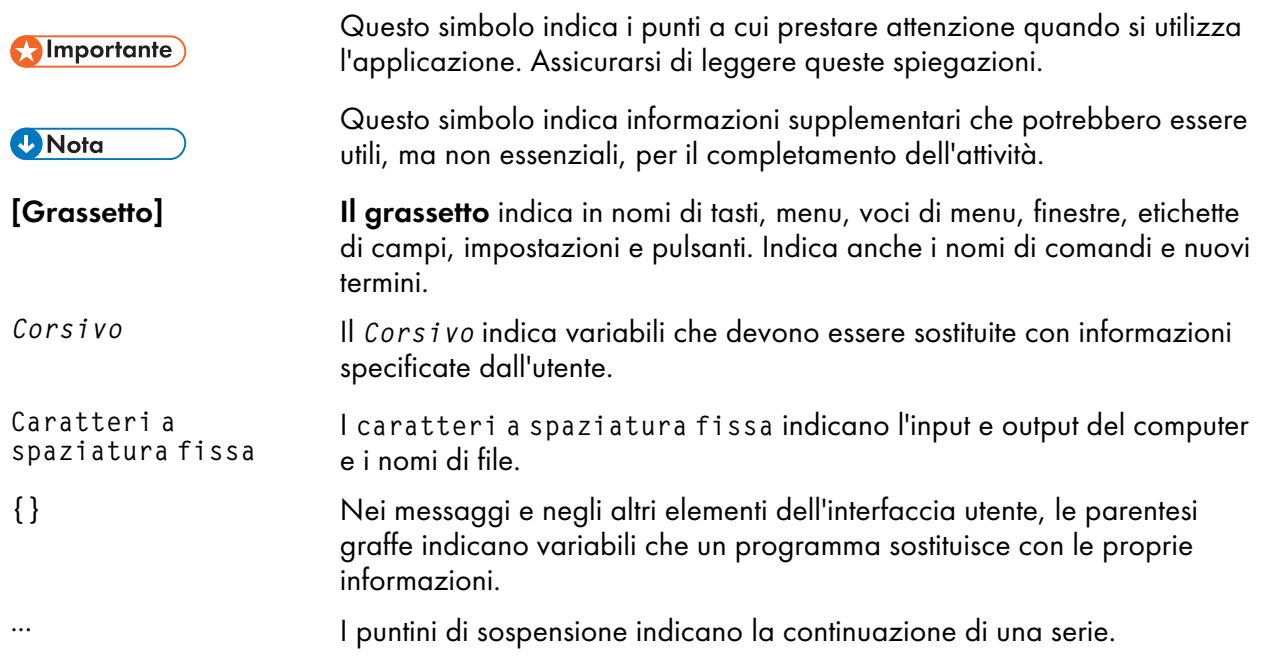

## <span id="page-6-1"></span>Marchi registrati

<span id="page-6-3"></span>Adobe, il logo Adobe, Acrobat, il logo Adobe PDF, Distiller e Reader sono marchi registrati o marchi di fabbrica di Adobe Systems Incorporated negli Stati Uniti e/o in altri Paesi. Tutti gli altri marchi di fabbrica sono di proprietà dei rispettivi proprietari. Alcune parti del presente prodotto software sono protette da ©Copyright 1984–2023 di Adobe Systems Incorporated e dei relativi licenziatari. Tutti i diritti riservati.

La documentazione di Eclipse OpenJ9 è soggetta al seguente copyright: Copyright © 2017, 2021 IBM Corp.

Enfocus PitStop Server è un marchio di fabbrica di Enfocus BVBA. Enfocus è una divisione aziendale di Esko.

Fiery è un marchio registrato di Electronics for Imaging, Inc. negli Stati Uniti e/o in altri Paesi. EFI è un marchio registrato di Electronics for Imaging, Inc. negli Stati Uniti e/o in altri Paesi.

Firefox è un marchio registrato di Mozilla Foundation.

Google e Chrome sono marchi di Google Inc.

IBM, il logo IBM e ibm.com sono marchi o marchi registrati di International Business Machines Corp., registrati in molte giurisdizioni in tutto il mondo. Altri nomi di prodotti e servizi possono essere marchi di IBM o altre società.

Java e tutti i marchi e i logo Java sono marchi di Oracle e/o società affiliate.

MarcomCentral e FusionPro sono marchi registrati di MarcomCentral®, un'azienda del gruppo Ricoh.

Microsoft, Windows, Windows Server e Microsoft Edge sono marchi registrati o marchi di fabbrica di Microsoft Corporation negli Stati Uniti e/o in altri Paesi.

I nomi propri dei sistemi operativi Windows sono indicati di seguito:

• Windows 10:

Microsoft® Windows 10 Pro

Microsoft® Windows 10 Enterprise

• Windows 11:

Microsoft® Windows 11 Pro

Microsoft® Windows 11 Enterprise

• Windows Server 2016:

Microsoft® Windows Server® 2016 Standard

• Windows Server 2019:

Microsoft® Windows Server® 2019 Standard

Microsoft® Windows Server® 2019 Essentials

• Windows Server 2022:

Microsoft® Windows Server® 2022 Standard

Microsoft® Windows Server® 2022Essentials

OpenJDK è un marchio di Oracle America, Inc. Java e OpenJDK sono marchi di fabbrica o marchi registrati di Oracle e/o le società ad essa collegate. Copyright Oracle America, Inc.

PostgreSQL Database Management System (precedentemente noto come Postgres, poi come Postgres95) è un marchio di Cybertec – The PostgreSQL Database Company.

RICOH TotalFlow Prep è un marchio di Ricoh Company, Ltd. negli Stati Uniti, in altri paesi o in entrambi.

Safari è un marchio registrato di Apple, Inc.

La porzione relativa alla gestione delle licenze di questa Applicazione licenziataria si basa su uno o più dei seguenti diritti d'autore:

Sentinel® RMS Copyright 1989–2022 Thales Group

```
Tutti i diritti riservati.
Sentinel® Caffe ™
Copyright 2008–2022 Thales Group
Tutti i diritti riservati.
Sentinel® EMS
Copyright 2008–2022 Thales Group
Tutti i diritti riservati.
```
I nomi di altri prodotti qui utilizzati hanno uno scopo meramente identificativo e possono essere marchi registrati delle rispettive società. Decliniamo qualsiasi diritto su questi marchi.

# **SOMMARIO**

## Introduzione

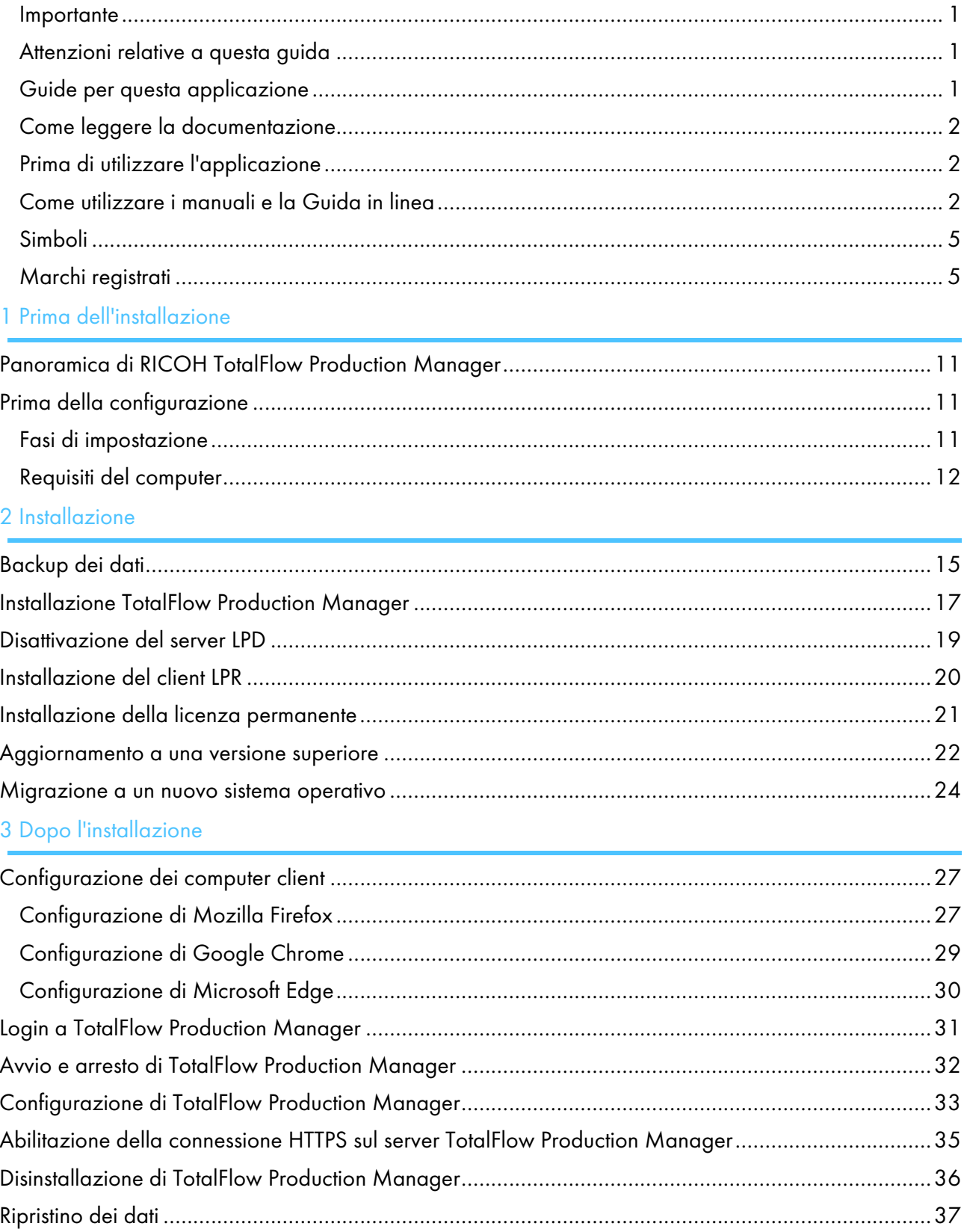

## 4 Installazione e [configurazione](#page-42-0) di driver

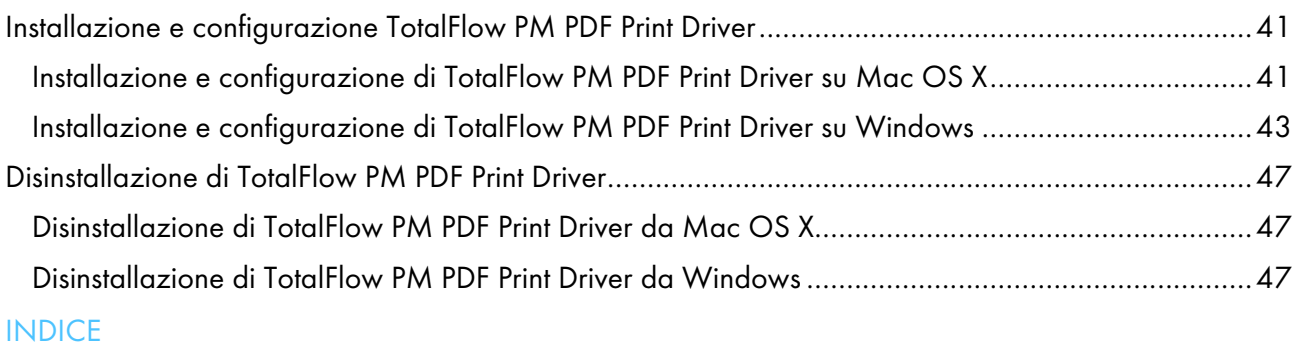

- <span id="page-12-0"></span>[•Panoramica](#page-12-1) di RICOH TotalFlow Production Manager
- •Prima della [configurazione](#page-12-2)

## <span id="page-12-1"></span>Panoramica di RICOH TotalFlow Production Manager

RICOH TotalFlow Production Manager consente di gestire i processi di stampa su fino a 15 stampanti con un IP o nome host distinto, da una singola interfaccia utente basata su browser web. TotalFlow Production Manager è installato come server e l'interfaccia utente funge da client.

<span id="page-12-5"></span>TotalFlow Production Manager fornisce una posizione centralizzata per l'assegnazione di lavori alle stampanti e per la gestione dei lavori di stampa. Instrada e tiene traccia dei lavori in ingresso, in elaborazione e completati e consente di modificare i ticket lavoro anche all'ultimo minuto. TotalFlow Production Manager consente di modificare l'ordine di stampa, cambiare le stampanti di uscita e ristampare facilmente lavori.

TotalFlow Prep consente di realizzare attività preliminari quali modifica, imposizione e cambiamento del layout di pagina. TotalFlow Prep invia lavori con i rispettivi ticket lavoro a TotalFlow Production Manager. TotalFlow Prep e TotalFlow Production Manager si integrano per creare lavori, applicare impostazioni preliminari e inviare lavori alla stampante più idonea.

TotalFlow Production Manager inoltre supporta l'invio del lavoro mediante trascinamento e rilascio dei lavori nelle hot folder. È anche possibile inviare lavori da altri sistemi utilizzando il protocollo LPD (Line Printer Daemon) per la trasmissione dei file.

Con le comunicazioni in rete alle stampanti, è possibile controllare facilmente lo stato della stampante e del lavoro.

## <span id="page-12-2"></span>Prima della configurazione

Nella presente sezione vengono illustrati il flusso delle operazioni di configurazione e i requisiti del computer su cui è installato TotalFlow Production Manager.

Prima di procedere alla configurazione dell'applicazione, leggere attentamente questa sezione.

## <span id="page-12-3"></span>Fasi di impostazione

<span id="page-12-4"></span>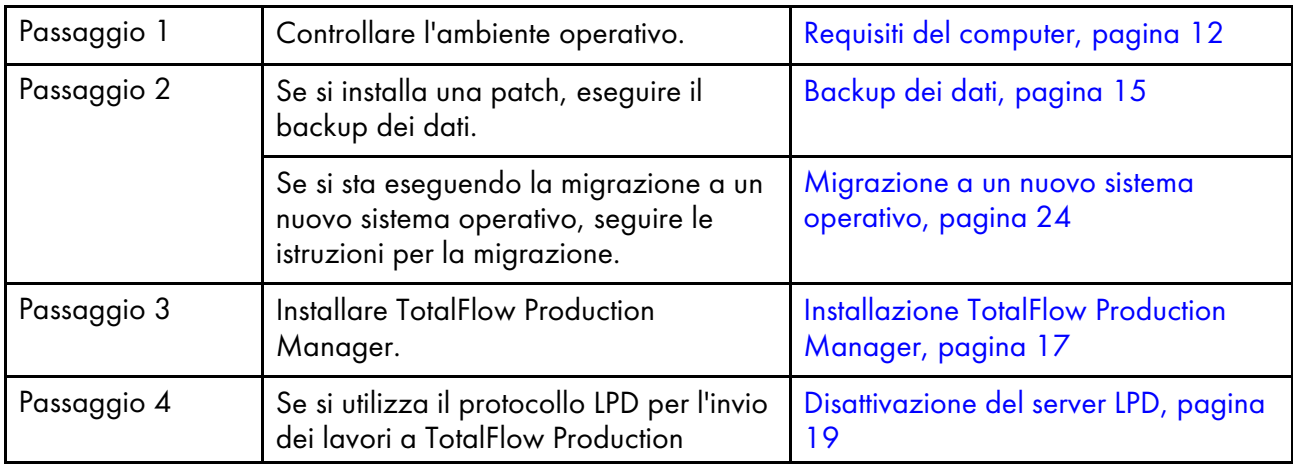

Configurare TotalFlow Production Manager nell'ordine seguente:

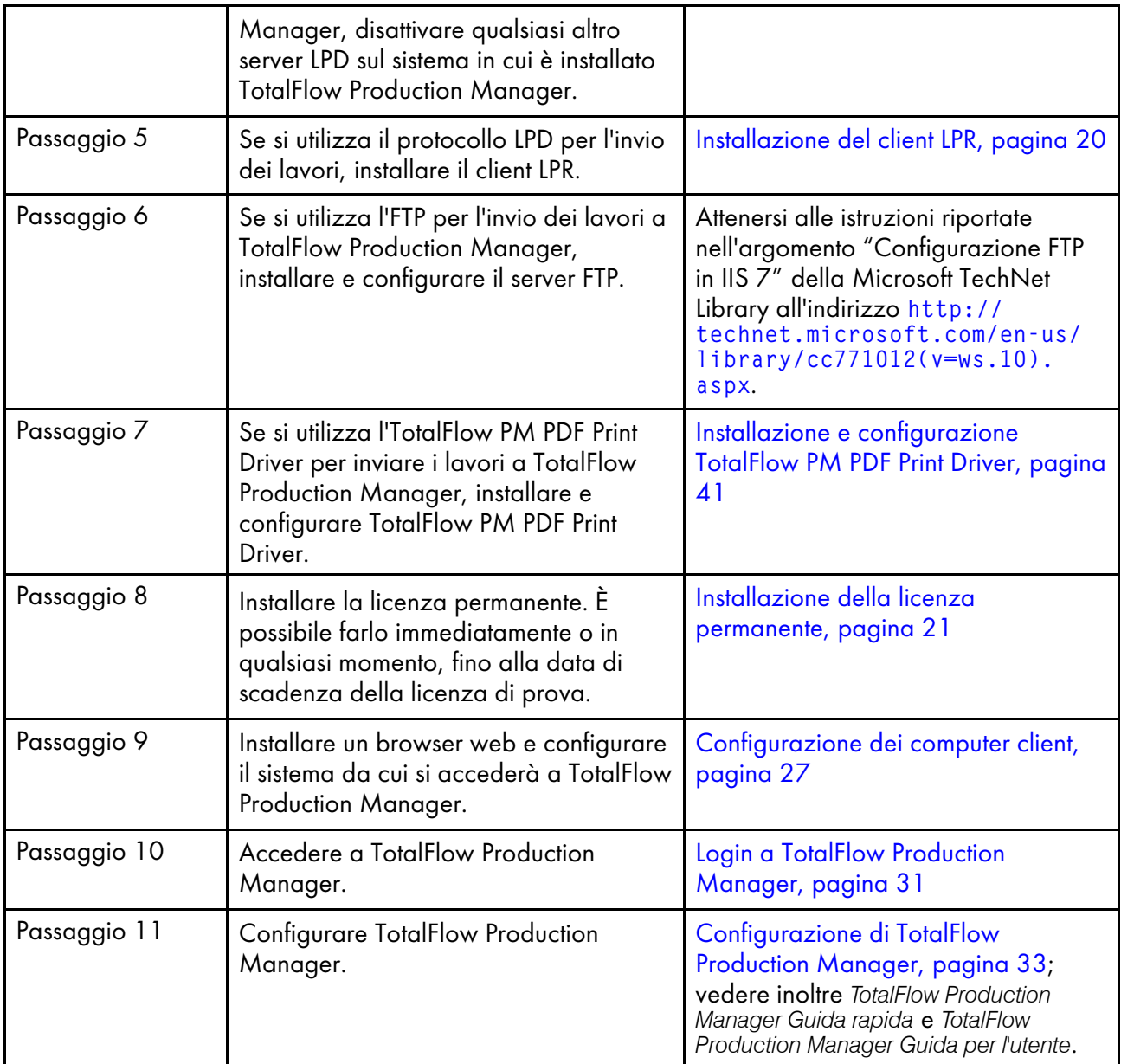

## <span id="page-13-0"></span>Requisiti del computer

Per l'esecuzione di TotalFlow Production Manager, è necessario che il computer soddisfi i requisiti riportati qui di seguito. Prima della configurazione, verificare che siano soddisfatti tutti i requisiti.

<span id="page-13-1"></span>In questa tabella, si elencano i requisiti relativi al computer su cui è installato TotalFlow Production Manager:

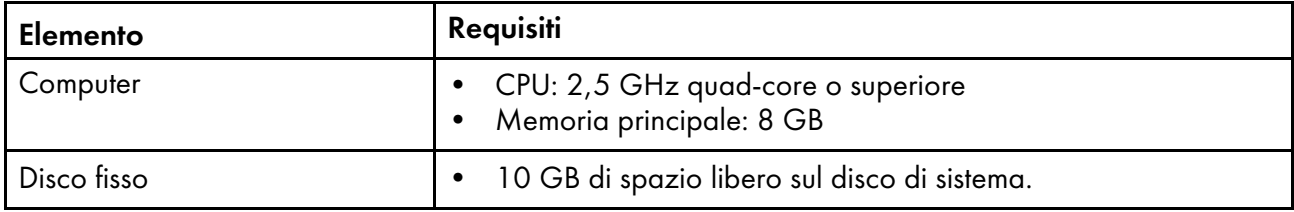

[1](#page-12-0)

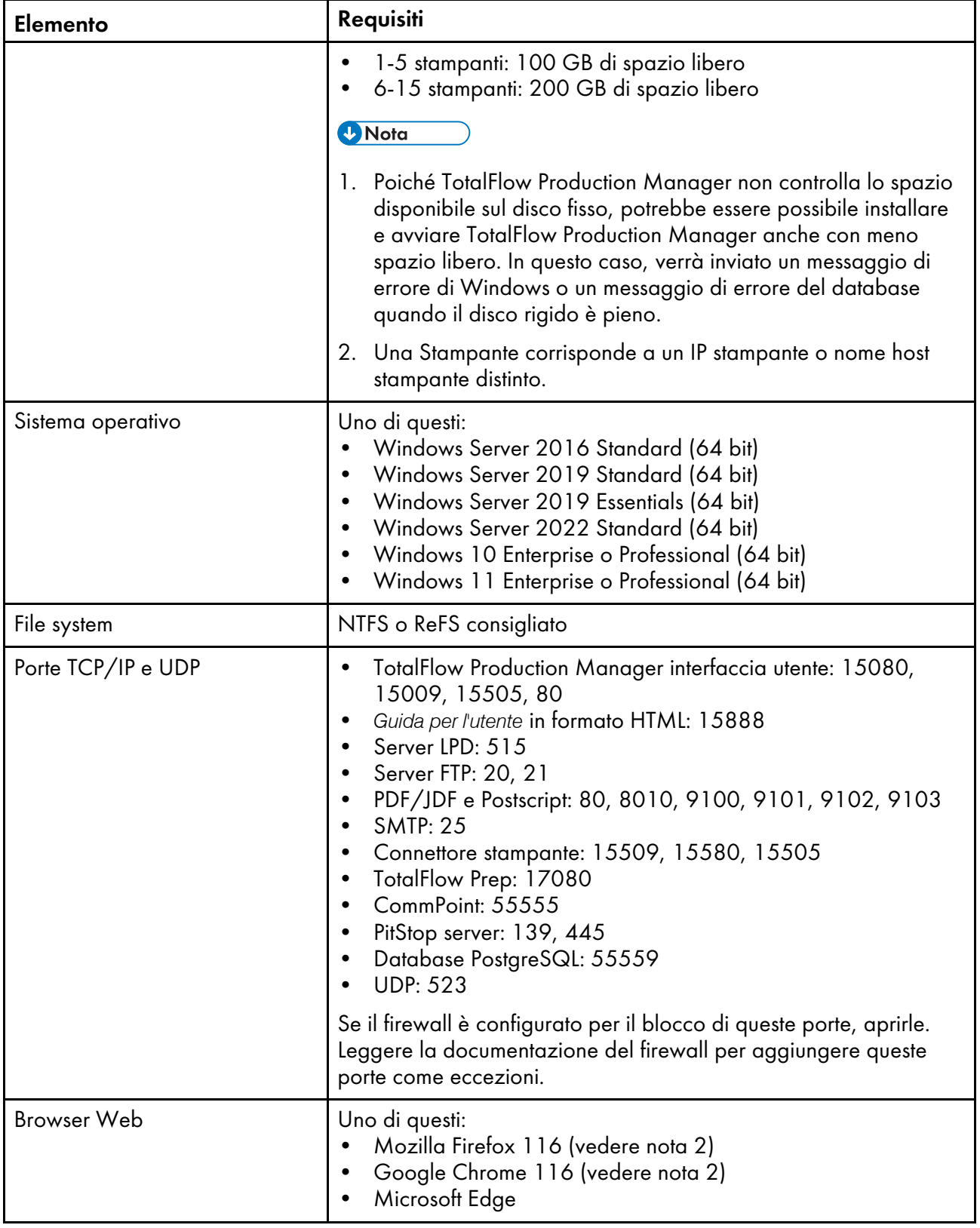

- 1. Per ulteriori informazioni sui browser utilizzabili su specifici sistemi operativi, vedere [Configurazione](#page-28-1) dei [computer](#page-28-1) client, pagina 27.
- 2. Questa è la versione più recente testata con TotalFlow Production Manager 4.3.7, ma è anche possibile utilizzare versioni successive del browser.

Questa tabella elenca i requisiti per qualsiasi computer che accederà a TotalFlow Production Manager:

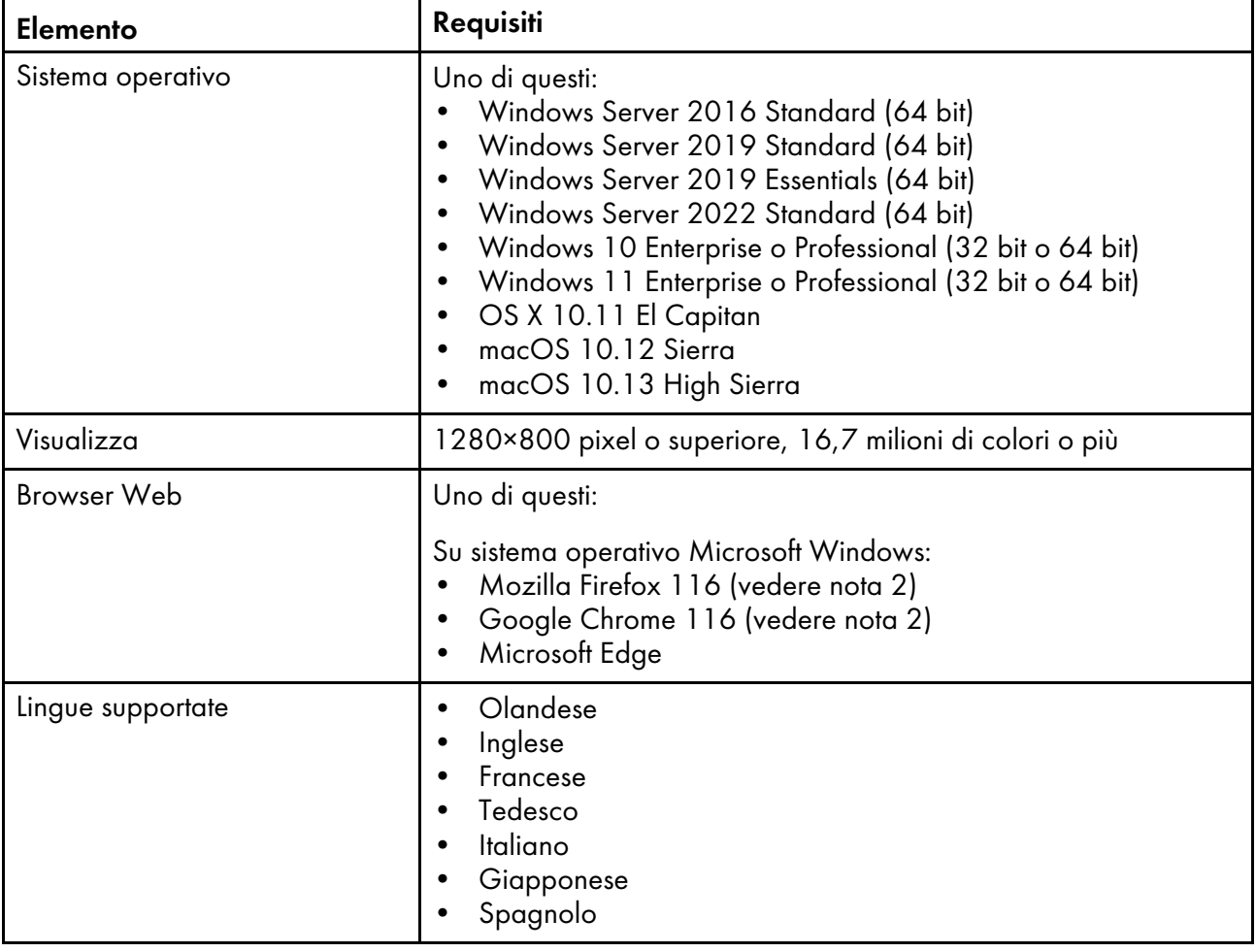

#### **D** Nota

- 1. Per ulteriori informazioni sui browser utilizzabili su specifici sistemi operativi, vedere [Configurazione](#page-28-1) dei [computer](#page-28-1) client, pagina 27.
- 2. Questa è la versione più recente testata con TotalFlow Production Manager 4.3.7, ma è anche possibile utilizzare versioni successive del browser.

# <span id="page-16-0"></span>2. Installazione

- [•Backup](#page-16-1) dei dati
- [•Installazione](#page-18-0) TotalFlow Production Manager
- [•Disattivazione](#page-20-0) del server LPD
- [•Installazione](#page-21-0) del client LPR
- [•Installazione](#page-22-0) della licenza permanente
- [•Aggiornamento](#page-23-0) a una versione superiore
- [•Migrazione](#page-25-0) a un nuovo sistema operativo

# <span id="page-16-1"></span>Backup dei dati

È possibile utilizzare un programma **aiwbackup** per archiviare una copia della propria configurazione TotalFlow Production Manager o consentire al programma di disinstallazione di eseguire il backup dei dati. Quindi utilizzare la copia di backup per ripristinare la configurazione.

## <span id="page-16-2"></span>Importante

- Non è possibile utilizzare i programmi di backup e ripristino per eseguire il backup dei dati da una versione di TotalFlow Production Manager e il ripristino su un'altra versione.
- Il programma aiwbackup arresta TotalFlow Production Manager automaticamente. Se si utilizza qualsiasi altro programma di backup, prima arrestare TotalFlow Production Manager.
- È possibile utilizzare aiwrestore per ripristinare tutti i dati di cui è stato eseguito il backup con aiwbackup o è possibile seguire la procedura di recupero nell'installer TotalFlow Production Manager.

Per eseguire il backup dei dati durante il processo di disinstallazione, fare clic su [Sì] nella finestra di dialogo [Esegui backup dati], quindi specificare l'archivio in cui salvare i dati e se includere i lavori.

Per eseguire il backup dei dati TotalFlow Production Manager dalla riga di comando:

- 1. Accedere a Windows come amministratore locale.
- 2. Per una visualizzazione ottimale dei caratteri della lingua, impostare Consolas o Lucida come carattere.
	- 1. Aprire una finestra del prompt dei comandi.

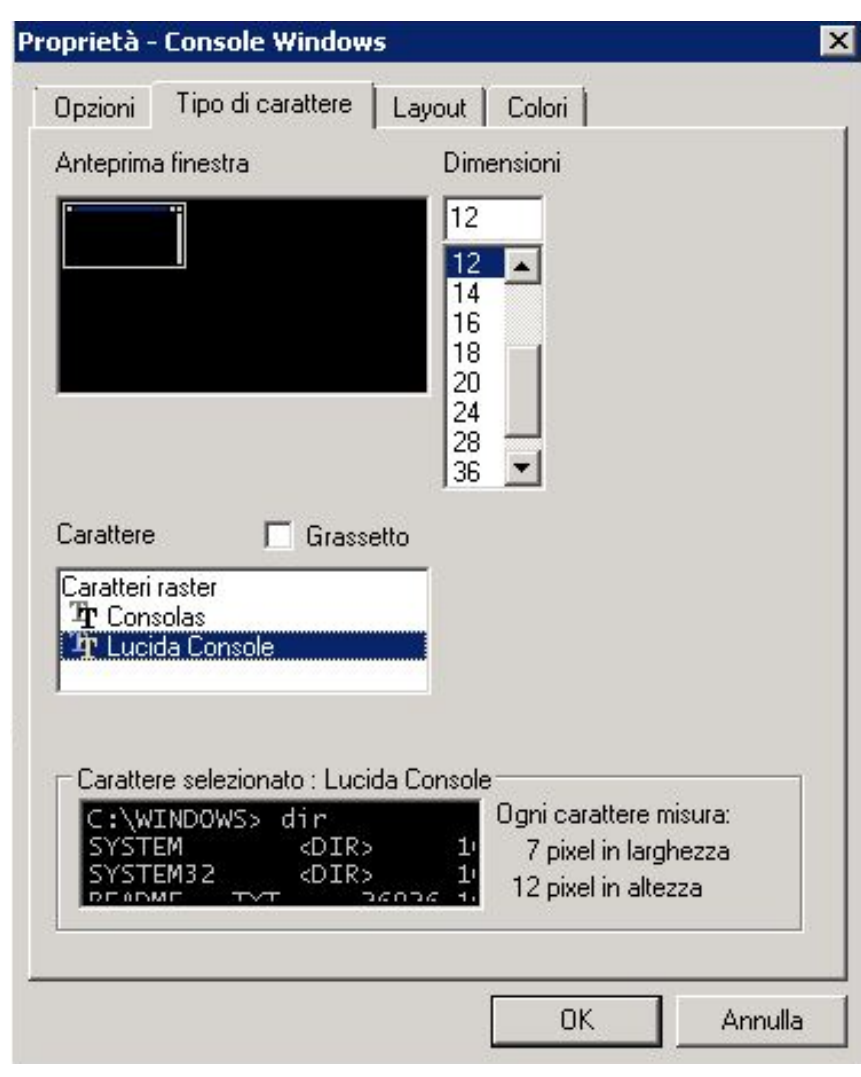

- 2. Fare clic con il tasto destro del mouse su **ET**, l'icona della riga comandi, quindi fare clic su [Proprietà].
- 3. Nella finestra di dialogo Font, selezionare Consolas o Lucinda Console per modificare il carattere predefinito, quindi fare clic su [OK] per salvare la nuova impostazione.
- 3. Aprire una nuova finestra del prompt dei comandi.

In Windows Server 2008 o nelle versioni successive di Windows, fare clic con il pulsante destro del mouse sull'icona del prompt dei comandi, quindi fare clic su [Esegui come amministratore].

- 4. Immettere uno di questi comandi:
	- Per salvare dati di sistema, file di controllo, lavori, file di input e file dei lavori (i file nella directory di spool che contengono informazioni sul lavoro, incluse copie di file di input):

```
installation_drive:\installation_folder\bin\aiwbackup.bat
```
- La posizione predefinita dove vengono salvati i dati di backup è unità\_installazione: \cartella\_installazione\bin\migrateData.zip
- Per salvare i dati di sistema, i file di controllo e così via, ma non i lavori o i file di lavoro:

installation\_drive:\installation\_folder\bin\aiwbackup.bat -r

#### **Almportante**

Se si utilizza l'opzione -r quando si esegue il backup di TotalFlow Production Manager, utilizzarla anche per ripristinare il sistema.

- Con aiwbackup, l'opzione -r non salva i lavori o i file dei lavori.
- Con aiwrestore, l'opzione -r non ripristina i lavori.
- Per specificare un nome e una posizione dell'archivio in cui archiviare i dati di backup:

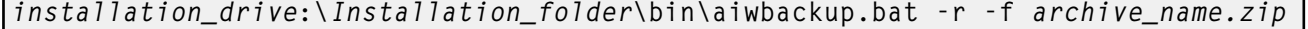

L'opzione -f specifica il nome e la posizione dell'archivio che contiene i dati ripristinati.

Si visualizzerà un messaggio di conferma.

5. Premere invio per procedere con il backup.

Il completamento del backup potrebbe impiegare alcuni minuti, a seconda del numero e del formato dei file di cui eseguire il backup. Vengono visualizzati alcuni aggiornamenti di stato nella finestra del prompt dei comandi mentre il backup è in esecuzione. Quando si completa, è possibile vedere il file di backup nella cartella specificata o nella posizione predefinita: unità\_ installazione:\cartella\_installazione\bin\migrateData.zip.

## <span id="page-18-0"></span>Installazione TotalFlow Production Manager

<span id="page-18-1"></span>Per installare TotalFlow Production Manager, serve il supporto di installazione di TotalFlow Production Manager.

Per l'installazione di TotalFlow Production Manager:

- 1. Accedere a Windows come amministratore.
- 2. Inserire il supporto di installazione 64 bit di TotalFlow Production Manager nell'apposita unità.

**D** Nota

Se si riceve questo messaggio di errore: Si è verificato l'errore Windows 216 durante il caricamento di Java VM, il programma di installazione è incompatibile con il proprio sistema.

L'installazione dovrebbe avviarsi automaticamente. In caso contrario, avviare setupTFPM\_64. exe nella directory principale del DVD.

3. Viene visualizzata la finestra di dialogo [Controllo account utente]. Fare clic su [OK].

Sarà visualizzata la schermata iniziale di TotalFlow Production Manager:

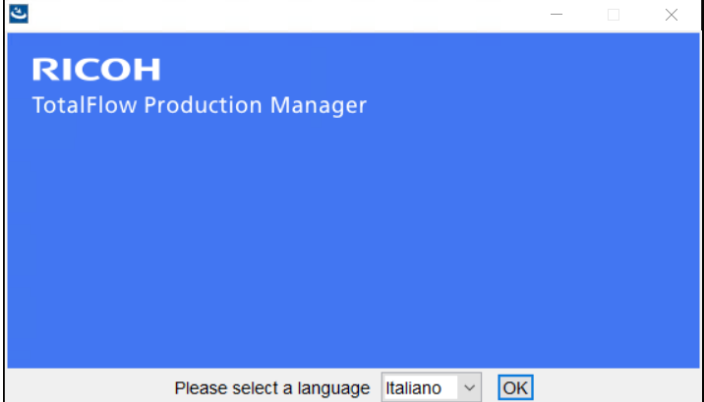

17

4. Selezionare una lingua per il programma di installazione e cliccare su [OK].

Sarà visualizzata la finestra di dialogo Introduzione.

5. Fare clic su [Avanti].

Il programma di installazione verifica che i programmi necessari siano installati sul sistema. Questa operazione potrebbe richiedere qualche secondo. Al termine, sarà visualizzata la finestra di dialogo [Contratto di licenza].

- 6. Nella finestra di dialogo [Contratto di licenza]:
	- 1. Leggere l'Accordo di licenza.
	- 2. Fare clic su [Accetto i termini del Contratto di Licenza].
	- 3. Fare clic su [Avanti].
- 7. Nella finestra di dialogo [Scegli cartella di installazione]:

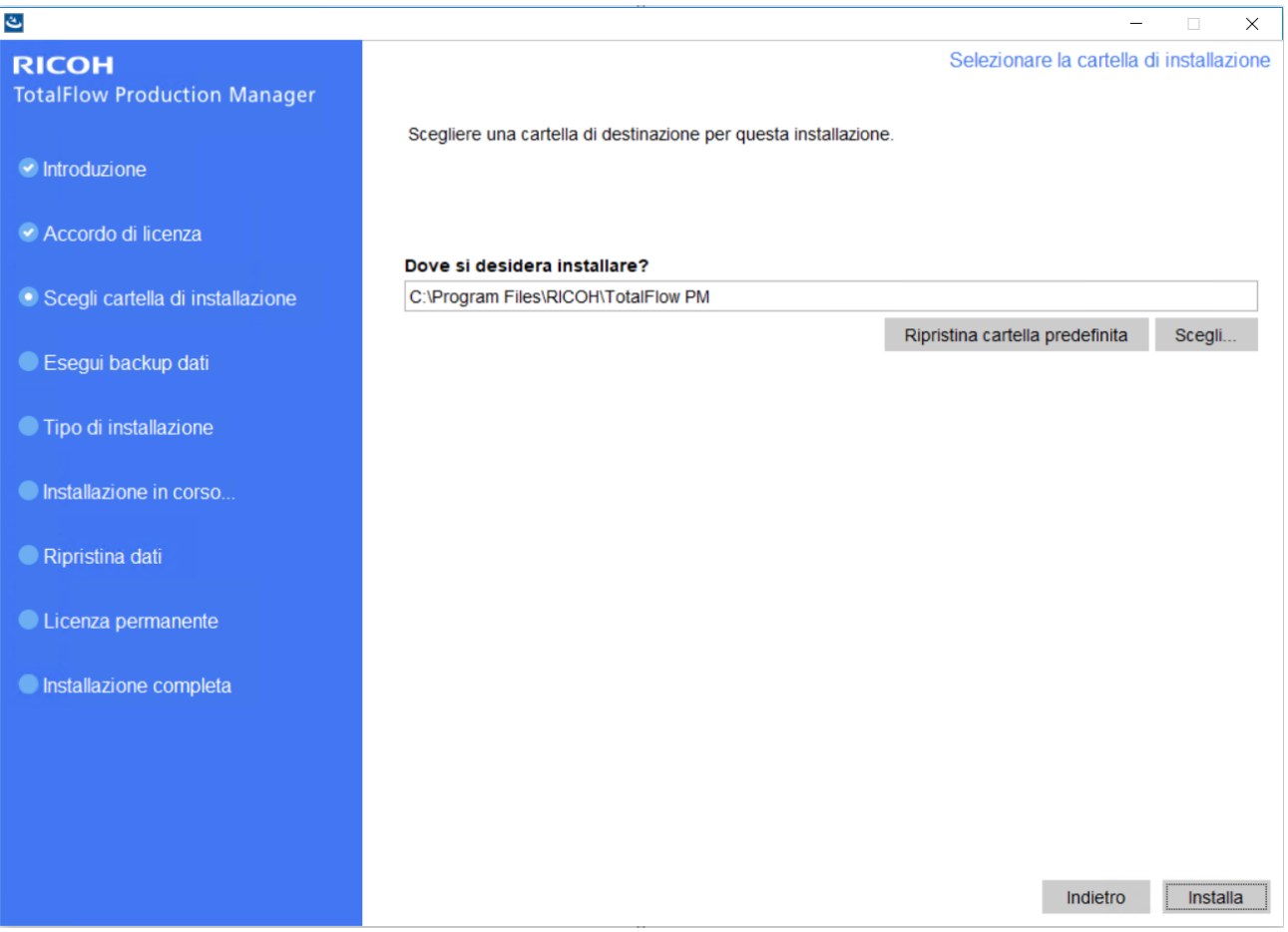

1. Opzionale: Per cambiare la cartella di installazione predefinita, cliccare su [Scegli]. Selezionare la cartella in cui si desidera installare TotalFlow Production Manager, quindi fare clic su [OK].

- 1) Se viene accettata la cartella di installazione predefinita e C:\Program Files\RICOH \TotalFlow PM non esiste, il programma di installazione la crea.
- 2) Il programma di installazione crea un'altra cartella denominata *installation drive*: \aiw\aiw1. Qui vengono archiviati i file utilizzati da TotalFlow Production Manager (ad esempio file di spool, file di controllo e file di traccia).
- 2. Cliccare su [Installa].

È possibile visualizzare la barra di avanzamento dell'installazione. L'installazione potrebbe richiedere qualche minuto.

- 8. Per installare la licenza permanente a questo punto, selezionare [Installa la licenza permanente ora] e inserire le informazioni della licenza nella finestra di dialogo visualizzata. È anche possibile installare la licenza permanente in seguito dal menu Start di Windows.
- 9. Fare clic su [Avanti].
- 10. Se viene visualizzata la finestra di dialogo [Avviso di protezione Windows] durante l'installazione, cliccare su [Sblocca].
- 11. Una volta attivato TotalFlow Production Manager, viene visualizzata la finestra di dialogo [Ripristina dati]. Se i dati TotalFlow Production Manager di una precedente installazione sono stati salvati in un file di backup e si desidera ripristinarli, eseguire le operazioni riportate di seguito.
	- 1. Selezionare [Desidero ripristinare i dati].
	- 2. Fare clic su [Scegli].
	- 3. Selezionare il file di backup e fare clic su [Apri].

Il file di backup può trovarsi in qualsiasi cartella. Si consiglia installation\_drive \installation\_folder\bin. Il nome predefinito del file di backup è migrateData.zip.

12. Fare clic su [Avanti].

Viene visualizzata la finestra di dialogo [Installazione completa].

- 13. Per non aprire l'interfaccia TotalFlow Production Manager a questo punto, deselezionare la casella di controllo [Apri ora l'interfaccia utente di TotalFlow Production Manager].
- 14. Fare clic su **[Fine]**.

## <span id="page-20-0"></span>Disattivazione del server LPD

Se si prevede di utilizzare il protocollo LPD per l'invio dei lavori a TotalFlow Production Manager, disattivare qualsiasi altro server LPD sul sistema in cui è installato TotalFlow Production Manager. Il server TotalFlow Production Manager include un server LPD. È possibile eseguire su un sistema un solo server LPD alla volta.

<span id="page-20-1"></span>Per disattivare un altro server LPD:

- 1. Accedere a Windows come amministratore locale.
- 2. Impostare la visualizzazione del [Pannello di controllo] di Windows su [Icone grandi] o [Visualizzazione classica].
- 3. Fare doppio clic su [Strumenti di amministrazione], quindi su [Servizi].
- 4. Cercare i seguenti servizi:
	- Server di stampa TCP/IP (LPDSVC)
	- Servizio LPD (Line Printer Daemon)
	- Qualsiasi server LPD di terze parti eseguibile come servizio di Windows
- 5. Se si individua uno di questi servizi, fare doppio clic su di esso per visualizzarne la finestra di dialogo [Proprietà]. Nell'elenco [Tipo di avvio] selezionare la modalità [Manuale] o [Disabilitata], quindi fare clic su [OK] per chiudere la finestra di dialogo.

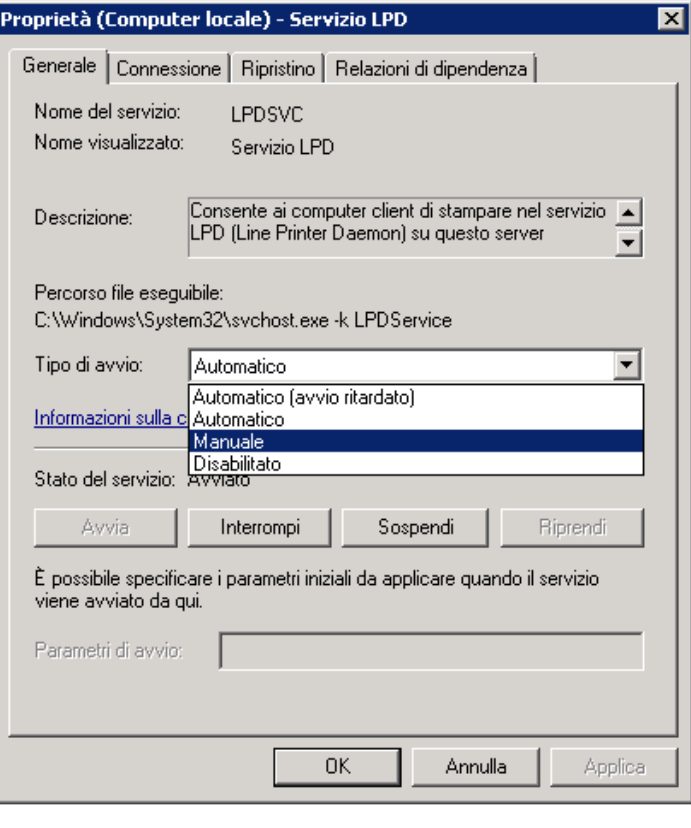

In base al sistema operativo in uso, potrebbe non essere possibile trovare tali servizi. Non sono installati e attivati su tutti i sistemi Windows.

6. Se è stato installato un server LPD di terze parti non eseguito come servizio di Windows, consultare la documentazione relativa a quel prodotto.

## <span id="page-21-0"></span>Installazione del client LPR

<span id="page-21-1"></span>Se si pianifica di inviare lavori da TotalFlow Production Manager alle stampanti Passthrough, in grado di stampare PDF e altri flussi di dati, installare un client LPR sul sistema dove è installato TotalFlow Production Manager. Installare inoltre un client LPR su qualsiasi sistema che utilizza il protocollo LPD per inviare lavori a TotalFlow Production Manager.

- Sono disponibili molti client LPR diversi. Queste procedure spiegano come installare il client LPR fornito con il sistema operativo Windows.
- Questa procedura mostra come installare il client LPR su Windows Server 2012. La procedura potrebbe differire leggermente nelle altre versioni di Windows.
	- 1. Accedere a Windows come amministratore locale.
- 2. Cercare in C:\Windows\SysWOW64 un file denominato lpr.exe. Se si trova il file, fermarsi. Il client LPR è già installato.
- 3. Cercare in C:\Windows\System32 lpr.exe. Se si individua il file, andare al punto 5.
- 4. Se non si trova lpr.exe, installare la funzione Monitor porta LPR. Per installare la funzione Monitor porta LPR:
	- 1. Cliccare su [Gestisci].
	- 2. Cliccare su [Aggiungi ruoli e funzioni].
	- 3. Fare clic su Avanti fino a raggiungere [Funzione].
	- 4. Selezionare la casella di controllo [Monitor porta LPR] e cliccare su [Avanti].
	- 5. Cliccare su [Installa].
- 5. Copiare questi file da C:\Windows\System32 a C:\Windows\SysWOW64:

```
lpr.exe
lprhelp.dll
lprmon.dll
lprmonui.dll
```
## <span id="page-22-0"></span>Installazione della licenza permanente

Il programma di installazione di TotalFlow Production Manager installa una licenza di prova. La licenza di prova consente l'uso di TotalFlow Production Manager per 60 giorni. Per continuare ad utilizzare TotalFlow Production Manager dopo la scadenza della licenza di prova, è necessario installare una licenza permanente.

<span id="page-22-1"></span>Si può installare la licenza permanente subito dopo aver completato l'installazione di TotalFlow Production Manager. Non c'è bisogno di aspettare la scadenza della licenza di prova.

Per installare la licenza permanente di TotalFlow Production Manager, è necessaria l'e-mail contenente l'ID di entitlement (EID) ricevuta da Ricoh.

È possibile acquistare TotalFlow Production Manager con una o tutte le seguenti licenze aggiuntive incluse:

## Flusso di lavoro avanzato

Questa opzione consente di utilizzare le attività del flusso di lavoro avanzate, come preflight e trasformazione di altri flussi di dati in PDF. È incluso durante il periodo di prova.

## Componente di preflight avanzato

Questa opzione consente di utilizzare i profili di preflight personalizzati e gli elenchi azioni.

#### Imposizione avanzata

Questa opzione consente di utilizzare l'attività Imposizione che permette di creare file di output con layout complessi, codici a barre, contrassegni e fogli banner. È incluso durante il periodo di prova.

Se si sceglie una di queste versioni di TotalFlow Production Manager, è necessario acquistare la relativa chiave di licenza.

#### (b) Importante

- 1. Se si acquista un componente aggiuntivo, è possibile aumentare il numero di stampanti utilizzate con TotalFlow Production Manager fino a 15.
- 2. Se è stato utilizzato TotalFlow Production Manager con Base Preflight Component prima dell'installazione di TotalFlow Production Manager con Enhanced Preflight Component incluso, cancellare la cache del browser. Ciò è necessario per accertarsi che l'interfaccia grafica della versione corrente venga visualizzata correttamente.

Eseguire questa procedura sul computer su cui è installato TotalFlow Production Manager.

- 1. Nella barra degli strumenti di Windows, fare clic su [Start], selezionare [Tutti i programmi], quindi [RICOH TotalFlow Production Manager].
- 2. Fare clic con il pulsante destro del mouse su [Gestione licenze], quindi fare clic su [Esegui come amministratore].

Viene visualizzata l'applicazione della licenza.

3. Cliccare su [Guida].

Il browser predefinito si apre e visualizza la pagina guida dell'applicazione della licenza con istruzioni per la generazione di una chiave di licenza.

#### **D** Nota

Se Microsoft Edge è impostato come browser predefinito e si è collegati con l'account Amministratore integrato, si verifica un errore. Impostare un browser diverso come predefinito o utilizzare un account diverso con privilegi di amministratore.

4. Seguire le istruzioni riportate nella guida in linea dell'applicazione della licenza.

#### **D** Nota

Se si desidera rimuovere o riposizionare la licenza di TotalFlow Production Manager, leggere le istruzioni di revoca e trasferimento della licenza nella cartella di installazione di Printer Connector. Queste istruzioni vengono solitamente memorizzate in C:\Program Files\RICOH \Printer Connector\docs.

## <span id="page-23-0"></span>Aggiornamento a una versione superiore

Se TotalFlow Production Manager è già installato, si può effettuare l'aggiornamento a una versione superiore senza dover disinstallare il software esistente.

<span id="page-23-1"></span>Per installare una versione superiore di TotalFlow Production Manager, è necessaria l'applicazione di installazione TotalFlow Production Manager.

È possibile installare la licenza permanente subito dopo aver completato l'aggiornamento di TotalFlow Production Manager. Non c'è bisogno di aspettare la scadenza della licenza di prova.

#### Importante

- Quando si aggiorna TotalFlow Production Manager alla versione 4.3, qualora la versione corrente sia precedente alla 3.1, aggiornare prima alla 3.1 e quindi alla 4.3.
- Se si desidera eseguire la migrazione a un nuovo sistema operativo e attualmente si dispone di una versione precedente alla 3.1, effettuare prima l'aggiornamento alla 3.1 e quindi alla 4.3. Seguire le istruzioni nella sezione "*Migrazione a un nuovo sistema operativo*".

Eseguire questa procedura sul computer su cui è installato TotalFlow Production Manager.

- 1. Accedere a Windows come amministratore.
- 2. Inserire il supporto di installazione di TotalFlow Production Manager nell'apposita unità. L'installazione dovrebbe avviarsi automaticamente. In caso contrario, avviare setupTFPM\_64. exe nella directory principale del DVD.
- 3. Sarà visualizzata la schermata iniziale di TotalFlow Production Manager:

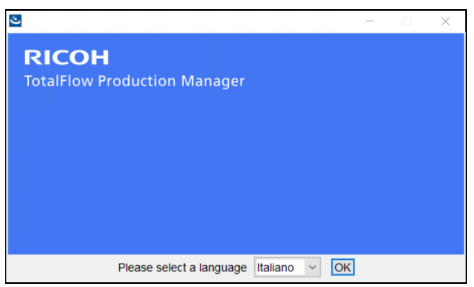

4. Selezionare una lingua per il programma di installazione e cliccare su [OK].

Sarà visualizzata la finestra di dialogo Introduzione.

5. Cliccare su [Installa].

Il programma di installazione verifica che i programmi necessari siano installati sul sistema. Questa operazione potrebbe richiedere qualche minuto.

Sarà visualizzata la finestra di dialogo [Contratto di licenza].

- 6. Nella finestra di dialogo [Contratto di licenza]:
	- 1. Leggere l'Accordo di licenza.
	- 2. Fare clic su [Accetto i termini del Contratto di Licenza].
	- 3. Fare clic su [Avanti].
- 7. Nella finestra di dialogo [Esegui backup dati], scegliere [Sì]. Viene visualizzato il pannello [Directory di backup]. Selezionare o immettere una directory in cui si desidera salvare l'archivio dei dati di backup, quindi fare clic su [Avanti].

## (Comportante)

Se per un qualsiasi motivo la procedura di aggiornamento non riesce, utilizzare lo script di migrazione migrateReload.bat per ripristinare i dati. Per eseguire lo script, seguire le istruzioni in [Migrazione](#page-25-0) a un nuovo sistema operativo, pagina 24.

Per ripristinare correttamente i dati, eseguire lo script in un'installazione TotalFlow Production Manager pulita.

8. Viene visualizzata una finestra pop-up che dice che si possiede già una versione precedente di TotalFlow Production Manager e chiede se si desidera installare la nuova versione. Fare clic su  $[Si]$ .

La nuova versione di TotalFlow Production Manager viene installata e attivata.

- 9. Se viene visualizzata la finestra di dialogo [Avviso di protezione Windows] durante l'installazione, cliccare su [Sblocca].
- 10. Fare clic su [Avanti].

Viene visualizzata la finestra di dialogo [Installazione completa].

11. Fare clic su [Fine].

#### **D** Nota

- 1. Si consiglia di pulire la cache del browser prima di ogni nuova installazione o aggiornamento.
- 2. Non è possibile installare la versione x64 nel sistema operativo x86.

## <span id="page-25-0"></span>Migrazione a un nuovo sistema operativo

Se si desidera cambiare il sistema operativo, è possibile effettuare il backup dei dati nel computer corrente e ripristinarli nel computer nuovo. È anche possibile ripristinare i dati da un sistema operativo a 32 bit a uno a 64 bit.

### **Almportante**

- Leggere attentamente la seguente procedura di migrazione. In caso contrario si potrebbero perdere dati importanti durante il processo.
- Se si dispone di una versione precedente alla 3.1, aggiornare TotalFlow Production Manager corrente a 3.1 con il programma di installazione 3.1.
- Per una visualizzazione ottimale dei caratteri della lingua, impostare Consolas o Lucida come carattere. Per informazioni su come modificare il font, vedere il passaggio 2 in *Backup dei dati*, p. 17.

Eseguire i passaggi seguenti prima di eseguire la procedura di migrazione:

- 1. Installare TotalFlow Production Manager 4.2 sulla macchina di destinazione. Non eseguire alcuna azione sul sistema appena installato prima del completamento della migrazione.
- 2. Copiare nella macchina corrente questi file dalla cartella TFPM\_INSTALL\_FOLDER\bin sulla macchina di destinazione:
	- migrateData.pl e migrateUnload.bat. È possibile copiarli in qualsiasi posizione comoda.
	- getLocaleMsg.pl. Copiarlo in TFPM\_INSTALL\_FOLDER\bin. Viene visualizzato un messaggio che chiede se si vuole sovrascrivere la versione precedente del file. Fare clic su Sì.

È possibile trovare gli script di migrazione nella directory script nel pacchetto di installazione di questo prodotto.

Per migrare i dati in un nuovo sistema operativo, procedere come segue:

- 1. Eseguire questa procedura nel computer corrente per effettuare il backup dei dati.
	- 1. Accedere a Windows come amministratore.
- 2. Fare clic con il pulsante destro del mouse sul file migrateUnload.bat, quindi su [Esegui come amministratore].
- 3. Salvare il file migrateData.zip generato dallo script in una posizione accessibile dal computer di destinazione.
- 2. Revocare la licenza della macchina corrente. Per revocare la licenza, contattare il rappresentante del servizio assistenza.
- 3. Per ripristinare i dati, eseguire questa procedura sul computer di destinazione.
	- 1. Accedere a Windows come amministratore.
	- 2. Copiare il file migrateData.zip generato durante la procedura di backup nella cartella TFPM\_INSTALL\_FOLDER\bin.
	- 3. Fare clic con il pulsante destro del mouse su migrateReload.bat, quindi su [Esegui come amministratore].
- 4. Quando la migrazione è stata completata, riavviare il computer.
- 5. Sulla macchina di destinazione, eseguire l'applicazione Licenza. Per ulteriori informazioni, vedere Installazione della licenza [permanente,](#page-22-0) pagina 21.

- 1. Se si riceve il messaggio il Server non può essere arrestato. Arrestarlo manualmente nel prompt dei comandi aperto dallo script .bat, accedere al servizio RICOH TotalFlow PM e arrestarlo manualmente. Quindi, eseguire nuovamente lo script.
- 2. Per i dettagli sulle migrazioni supportate, fare clic sul file Leggimi di TotalFlow Production Manager.
- 3. Se si esegue l'aggiornamento del sistema operativo a Windows 10 su una macchina su cui è già installato TotalFlow Production Manager, riavviare il computer al termine dell'aggiornamento, quindi accedere a TotalFlow Production Manager.

# <span id="page-28-0"></span>3. Dopo l'installazione

- [•Configurazione](#page-28-1) dei computer client
- •Login a TotalFlow [Production](#page-32-0) Manager
- •Avvio e arresto di TotalFlow [Production](#page-33-0) Manager
- [•Configurazione](#page-34-0) di TotalFlow Production Manager
- [•Abilitazione](#page-36-0) della connessione HTTPS sul server TotalFlow Production Manager
- [•Disinstallazione](#page-37-0) di TotalFlow Production Manager
- [•Ripristino](#page-38-0) dei dati

## <span id="page-28-1"></span>Configurazione dei computer client

È possibile accedere all'interfaccia utente di TotalFlow Production Manager da qualsiasi sistema Windows che dispone di un accesso alla rete. È necessario installare e configurare un browser web su ogni sistema. Se si desidera accedere all'interfaccia utente dal sistema in cui è installato TotalFlow Production Manager, installare un browser anche su quel sistema. Accertarsi di impostare un browser predefinito sulla macchina dove si installa TotalFlow Production Manager.

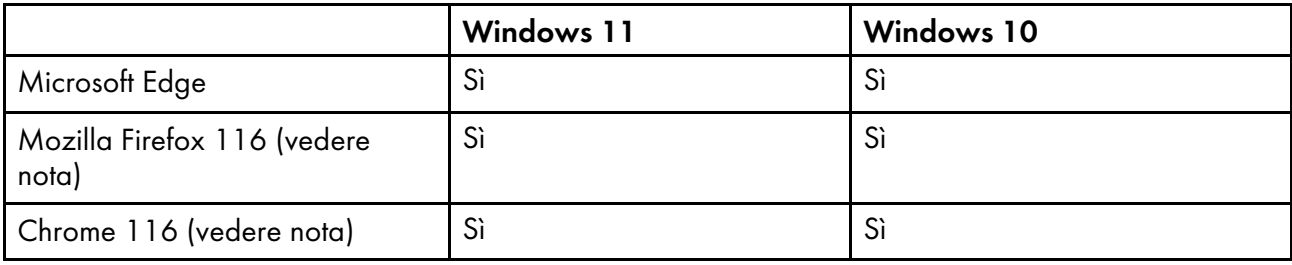

<span id="page-28-3"></span>È possibile installare questi browser sui seguenti sistemi:

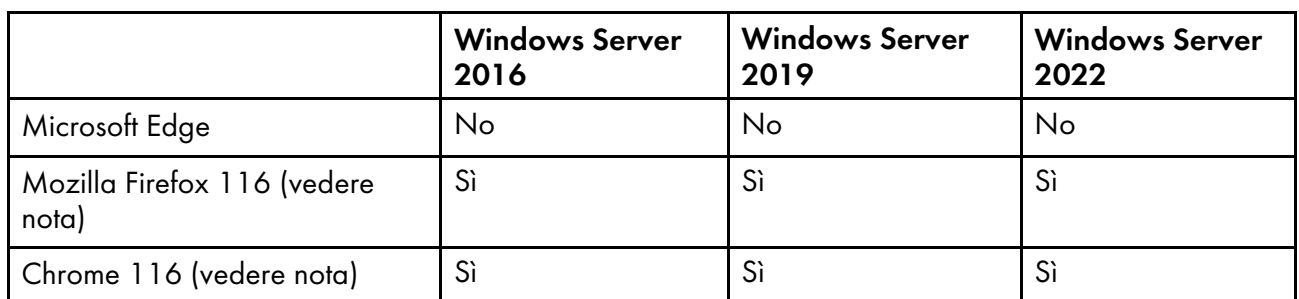

### **D** Nota

Questa è la versione più recente testata con TotalFlow Production Manager 4.3.7, ma è anche possibile utilizzare versioni successive del browser.

## <span id="page-28-2"></span>Configurazione di Mozilla Firefox

Per l'accesso a TotalFlow Production Manager con Mozilla Firefox, è necessario configurare il browser.

<span id="page-28-4"></span>**D** Nota

Questa procedura spiega come configurare Mozilla Firefox 116 in Windows 11. La procedura potrebbe differire leggermente nelle altre versioni di Firefox o Windows.

Per configurare Mozilla Firefox:

- 1. Aprire [Firefox].
- 2. Digitare questo comando nella barra degli indirizzi:

## about:config

- 3. Premere [Invio]. Sarà visualizzato un messaggio di avviso.
- 4. Fare clic su [Accetta il rischio e continua].

Sarà visualizzata la pagina Preferenze avanzate.

- 5. Nella barra di ricerca, digitare javascript.enabled.
- 6. Verificare che il valore di [javascript.enabled] sia [true].
- 7. Per cambiare la lingua utilizzata da TotalFlow Production Manager per l'interfaccia utente:
	- 1. Fare clic sull'icona [Apri menu applicazioni] nell'angolo in alto a destra, quindi selezionare [Impostazioni] dal menu.
	- 2. Nella pagina Generale, scorrere fino a Lingua e aspetto  $\rightarrow$  Lingua.
	- 3. Fare clic sul pulsante [Scegli] accanto a Scegli lingua preferita per la visualizzazione delle pagine

Sarà visualizzata la finestra di dialogo Impostazioni lingua pagina Web.

- 4. Se la lingua preferita non è presente nell'elenco, fare clic su Seleziona una lingua da aggiungere, quindi selezionare una lingua e fare clic su Aggiungi.
- 5. Selezionare la lingua preferita e fare clic su Sposta su finché la lingua desiderata è la prima nell'elenco.

TotalFlow Production Manager supporta le seguenti lingue:

- Olandese
- **Inglese**
- **Francese**
- Tedesco
- **Italiano**
- **Giapponese**
- Spagnolo

### **D** Nota

- Se si imposta la lingua del browser su una lingua che non è supportata, TotalFlow Production Manager imposta di default la lingua su Inglese.
- Se è disponibile più di un'opzione per una lingua, ad esempio, inglese\Regno Unito [engb] e inglese\Stati Uniti [en-us], sceglierne una qualsiasi.
- 6. Fare clic su [OK].
- 8. Nella pagina Privacy e sicurezza, scorrere fino a [Cronologia].
- 9. Fare clic sulla freccia accanto a Firefox will e selezionare [Usa impostazioni personalizzate per la cronologia].

10. Nell'elenco delle opzioni, selezionare [Ricorda la cronologia di navigazione e download].

## <span id="page-30-0"></span>Configurazione di Google Chrome

Per accedere a TotalFlow Production Manager con Google Chrome, è necessario configurare il browser.

## <span id="page-30-1"></span>**D** Nota

Questa procedura spiega come configurare Google Chrome 116 su Windows 11. La procedura potrebbe differire leggermente nelle altre versioni di Windows o Chrome.

Per configurare Google Chrome:

1. Fare clic sull'icona di configurazione  $\stackrel{*}{\cdot}$ , quindi fare clic su [Impostazioni].

Sarà visualizzata la pagina [Impostazioni].

- 2. Aprire la scheda Privacy e sicurezza.
- 3. Fare clic su [Cookie di terze parti].
- 4. Scorrere fino a Consenti cookie di terzi e fare clic su Aggiungi.
- 5. Inserire http://hostname:15080/TFPM.
- 6. Tornare alla scheda Privacy e sicurezza e fare clic su Impostazioni sito
- 7. Fare clic su [JavaScript] e selezionare [I siti possono utilizzare JavaScript].
- 8. Per cambiare la lingua utilizzata da TotalFlow Production Manager per l'interfaccia utente:
	- 1. Nella pagina Impostazioni, aprire la scheda [Lingue].

Sarà visualizzata la finestra di dialogo [Lingue preferite].

- 2. Fare clic su [Aggiungi lingue].
- 3. Selezionare una lingua dall'elenco e fare clic su [Aggiungi]. TotalFlow Production Manager supporta le seguenti lingue:
	- Olandese
	- Inglese
	- Francese
	- Tedesco
	- Italiano
	- **Giapponese**
	- Spagnolo

[3](#page-28-0)

- Se si imposta la lingua del browser su una lingua che non è supportata, TotalFlow Production Manager imposta di default la lingua su Inglese.
- Se è disponibile più di un'opzione per una lingua, ad esempio inglese e inglese (Stati Uniti), sceglierne una qualsiasi.

Le lingue aggiunte vengono visualizzate nell'elenco [Lingue preferite].

- 4. Selezionare la lingua preferita e fare clic su  $\ddot{\ddot{\cdot}}$ .
- 5. Selezionare l'opzione [Visualizza Google Chrome in questa lingua], quindi fare clic su [Riavvia].

## <span id="page-31-0"></span>Configurazione di Microsoft Edge

Per accedere a TotalFlow Production Manager con Microsoft Edge, è necessario configurare il browser.

## <span id="page-31-1"></span>**D** Nota

Questa procedura spiega come configurare Microsoft Edge su Windows 11. La procedura potrebbe differire leggermente nelle altre versioni di Windows o Edge.

Per configurare Microsoft Edge:

- 1. Fare clic su \*\*\*, l'icona Impostazioni e altro ancora, quindi su [Impostazioni].
- 2. Fare clic su  $\equiv$ , l'icona del menu Impostazioni nell'angolo in alto a sinistra della pagina.
- 3. Selezionare Cookie e autorizzazioni sito.
- 4. In [Cookie e dati archiviati], fare clic su Gestisci ed elimina cookie e dati del sito.
- 5. Nella sezione Consenti, fare clic su Aggiungi. Si apre la finestra di dialogo Aggiungi un sito.
- 6. Inserire http://hostname:15080/TFPM.
- 7. Selezionare l'opzione Includi cookie di terze parti nel sito.
- 8. Fare clic su **Aggiungi**.
- 9. Per cambiare la lingua utilizzata da TotalFlow Production Manager per l'interfaccia utente:
	- 1. Fare clic su  $\equiv$ , l'icona del menu Impostazioni nell'angolo in alto a sinistra della pagina.
	- 2. Selezionare la scheda [Lingue].

Sarà visualizzata la finestra di dialogo [Lingue preferite].

- 3. Fare clic su [Aggiungi lingue].
- 4. Selezionare una lingua dall'elenco e fare clic su [Aggiungi]. TotalFlow Production Manager supporta le seguenti lingue:
	- Olandese
- Inglese
- **Francese**
- Tedesco
- **Italiano**
- **Giapponese**
- Spagnolo

- Se si imposta la lingua del browser su una lingua che non è supportata, TotalFlow Production Manager imposta di default la lingua su Inglese.
- Se è disponibile più di un'opzione per una lingua, ad esempio inglese e inglese (Stati Uniti), sceglierne una qualsiasi.

Le lingue aggiunte vengono visualizzate nell'elenco [Lingue preferite].

- 5. Selezionare la lingua preferita e fare clic su  $\stackrel{*}{\cdot}$ .
- 6. Selezionare l'opzione [Visualizza Microsoft Edge in questa lingua], quindi fare clic su [Riavvia].

## <span id="page-32-0"></span>Login a TotalFlow Production Manager

<span id="page-32-1"></span>Per accedere a TotalFlow Production Manager:

- 1. Aprire una finestra del browser.
- 2. Immettere questo URL nella barra degli indirizzi del browser, dove hostname è il nome host oppure l'indirizzo IP del computer dove è installato TotalFlow Production Manager:

http://hostname:15080/TFPM

3. Se si vede un messaggio di sicurezza nella barra delle informazioni del browser, chiudere la barra delle informazioni e continuare.

Viene visualizzata la finestra di dialogo di login a TotalFlow Production Manager:

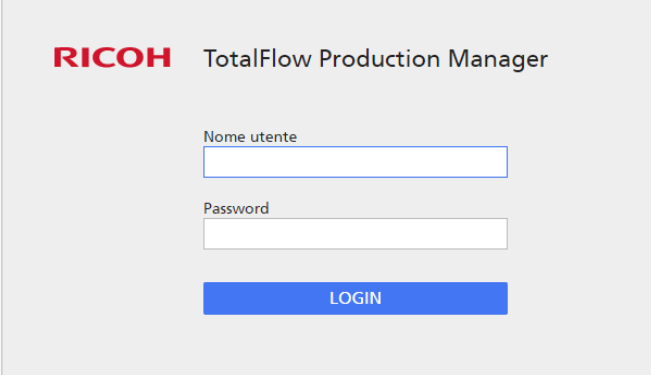

4. Immettere il nome utente nel campo [Nome utente].

Il nome utente fornito con TotalFlow Production Manager è Admin. I nomi utente distinguono tra maiuscole e minuscole.

5. Immettere la password nel campo [Password].

La password iniziale per l'utente Admin è password. Le password distinguono tra maiuscole e minuscole.

- 6. Fare clic su [Login].
- 7. Se questa è la prima volta che ci si connette a TotalFlow Production Manager, o se la password è scaduta, cambiare la password:

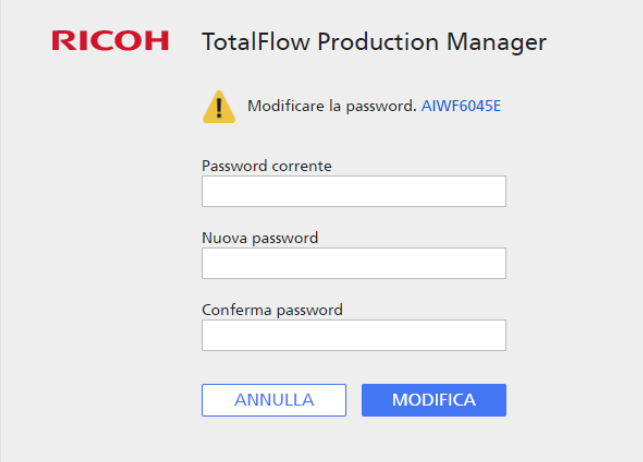

- 1. Immettere la vecchia password nel campo [Password corrente].
- 2. Immettere la nuova password nei campi [Nuova password] e [Conferma password].

Le password possono essere da 8 byte a 32 byte. Distinguono tra minuscole e maiuscole e non possono includere i seguenti caratteri:

- ' (apostrofo)
- < (minore di)
- = (uguale)
- > (maggiore di)
- ` (accento grave)
- | (barra verticale)
- $\tilde{ }$  (tilde)
- \${ (simbolo del dollaro seguito dalla parentesi graffa aperta)
- [DEL] (tasto Elimina)

Tutti i caratteri non di stampa

3. Fare clic su [Modifica].

## <span id="page-33-0"></span>Avvio e arresto di TotalFlow Production Manager

<span id="page-33-1"></span>TotalFlow Production Manager viene eseguito come un servizio Windows. Viene avviato automaticamente dopo l'installazione e a ogni avvio di Windows. Se si desidera arrestare e riavviare TotalFlow Production Manager, utilizzare la finestra di dialogo [Servizi] di Windows.

• Non è necessario chiudere l'interfaccia utente di TotalFlow Production Manager prima di arrestare o riavviare TotalFlow Production Manager.

Per arrestare o riavviare TotalFlow Production Manager:

- 1. Andare su [Pannello di controllo].
- 2. Impostare la visualizzazione del [Pannello di controllo] su [Icone grandi] o [Icone piccole].
- 3. Fare doppio clic su [Strumenti di amministrazione].

Viene visualizzata la cartella [Strumenti di amministrazione].

4. Fare doppio clic su [Servizi].

Viene visualizzata la finestra di dialogo [Servizi].

- 5. Fare clic sulla scheda [Esteso].
- 6. Nell'elenco dei servizi, selezionare [RICOH TotalFlow Production Manager].

Vengono visualizzate le azioni eseguibili in TotalFlow Production Manager.

- 7. Eseguire una delle operazioni di seguito riportate:
	- Per arrestare TotalFlow Production Manager, fare clic su [Interrompi].
	- Per riavviare TotalFlow Production Manager, fare clic su [Riavvia].

## <span id="page-34-0"></span>Configurazione di TotalFlow Production Manager

Una volta eseguito l'accesso a TotalFlow Production Manager, è necessario configurarlo. In questa sezione, viene fornita una panoramica del processo di configurazione. Per le istruzioni per la configurazione di base, vedere la *Guida rapida di TotalFlow Production Manager*. Per le istruzioni complete, consultare la *Guida per l'utente di TotalFlow Production Manager*.

<span id="page-34-1"></span>Come minimo, per utilizzare TotalFlow Production Manager, è necessario disporre almeno di un flusso di lavoro e di una stampante.

I flussi di lavoro ricevono i lavori e li inviano alle stampanti TotalFlow Production Manager. I flussi di lavoro ricevono i lavori attraverso questi metodi di invio dei lavori:

## [Applicazioni di TotalFlow]

È possibile inoltrare i lavori ai flussi di lavoro di TotalFlow Production Manager dai seguenti programmi:

- RICOH TotalFlow Prep
- RICOH TotalFlow Production Manager Job Submission
- RICOH TotalFlow PM PDF Print Driver

## [Hot folder]

È possibile specificare una cartella come hot folder di un flusso di lavoro. Per copiare i file di stampa in una hot folder, è possibile utilizzare copia file o l'FTP.

## [LPD]

È possibile utilizzare il protocollo LPD per inviare i file di stampa a un flusso di lavoro.

## Sistema Web-to-print MarcomCentral

È possibile utilizzare le connessioni MarcomCentral per creare ordini. TotalFlow Production Manager riceve automaticamente ordini dagli Store MarcomCentral connessi, elabora gli ordini richiesti, fornisce aggiornamento di stato, crea distinte del contenuto, fatture e contabilizzazioni.

È possibile creare stampanti per rappresentare i dispositivi di stampa in TotalFlow Production Manager. Le stampanti ricevono i lavori dai flussi di lavoro e li inviano ai dispositivi di stampa. Il tipo di stampante che si crea per rappresentare un dispositivo di stampa dipende dalle capacità del dispositivo di stampa:

Il tipo di stampante che si crea in TotalFlow Production Manager per rappresentare un dispositivo di stampa dipende dalle capacità del dispositivo di stampa:

#### Stampante Ticket lavoro

Le stampanti Ticket lavoro sono associate ai dispositivi di stampa che supportano i ticket lavoro. È possibile specificare le opzioni del lavoro modificando i ticket lavoro per i lavori assegnati alle stampanti Ticket lavoro.

I flussi di lavoro TotalFlow Production Manager associati alle stampanti Ticket lavoro possono ricevere lavori dai seguenti programmi:

- RICOH TotalFlow Production Manager Job Submission
- RICOH TotalFlow Prep
- RICOH TotalFlow PM PDF Print Driver
- Applicazioni online esterne, quali il sistema Web-to-print MarcomCentral.

Possono anche ricevere lavori in una hot folder o da un comando di stampa che utilizza il protocollo LPD (Line Printer Daemon). Le stampanti Ticket lavoro possono comunicare direttamente con dispositivi di stampa e ottenere lo stato dei lavori durante la stampa.

### Stampante Passthrough

Le stampanti Passthrough sono associate ai dispositivi di stampa che possono stampare lavori in numerosi formati, ad esempio PCL, PostScript e PDF. I lavori assegnati alle stampanti Passthrough non hanno ticket lavoro. I flussi di lavoro TotalFlow Production Manager associati alle stampanti Passthrough sono in grado di ricevere i lavori in una hot folder o da un comando di stampa che utilizza il protocollo LPD. Le stampanti Passthrough non sono in grado di riportare lo stato del lavoro.

Le stampanti Passthrough possono ricevere lavori da RICOH TotalFlow Production Manager Job Submission.

Nella figura di seguito viene mostrata la modalità in cui i lavori passano dai flussi di lavoro alle stampanti TotalFlow Production Manager, quindi ai dispositivi di stampa:

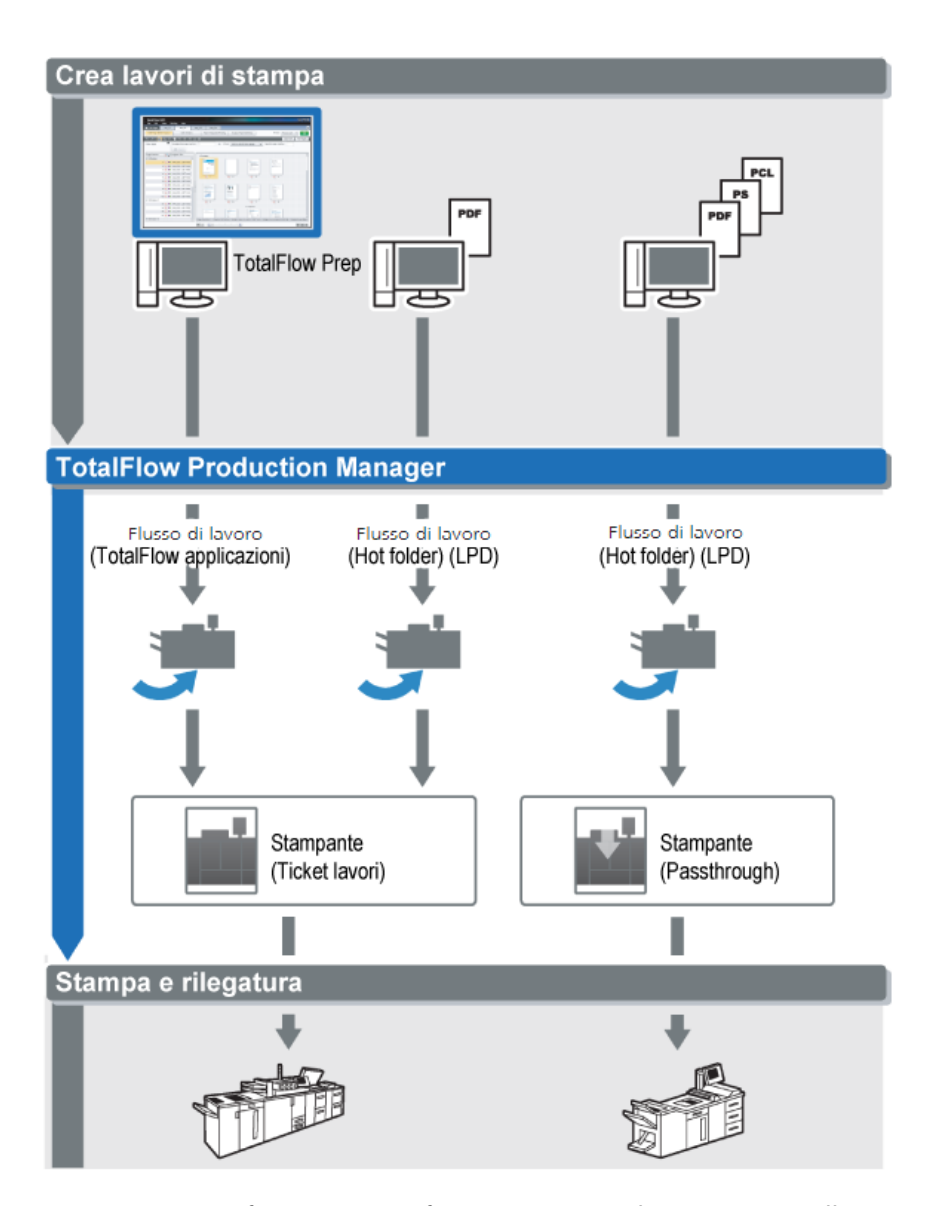

Per creare e verificare una configurazione semplice, attenersi alla seguente procedura:

- 1. Configurare una stampante per rappresentare il dispositivo di stampa di uscita.
- 2. Configurare un flusso di lavoro per utilizzare uno o più metodi di invio dei lavori.
- 3. Associare il flusso di lavoro a una stampante.
- 4. Inviare un lavoro al flusso di lavoro mediante il tipo di invio dei lavori appropriato.
- 5. Ritirare le stampe dal dispositivo di stampa.

## <span id="page-36-0"></span>Abilitazione della connessione HTTPS sul server TotalFlow Production Manager

È possibile attivare il protocollo TLS (Transport Layer Security) in TotalFlow Production Manager e associarlo a un certificato digitale esistente.

Per attivare TLS, procedere come segue:

1. Accedere al server TotalFlow Production Manager come amministratore.

- 2. Cercare il file https.bat nel pacchetto di installazione.
- 3. Fare clic con il pulsante destro del mouse su https.bat e selezionare Esegui come amministratore.
- 4. Seguire le istruzioni per completare la configurazione.
- 5. Riavviare il servizio Windows di TotalFlow Production Manager.

## <span id="page-37-0"></span>Disinstallazione di TotalFlow Production Manager

Per disinstallare TotalFlow Production Manager, utilizzare l'utility [Programmi e funzionalità] di Windows.

<span id="page-37-1"></span>Per disinstallare TotalFlow Production Manager:

- 1. Accedere a Windows come amministratore locale.
- 2. Andare su [Pannello di controllo].
- 3. Impostare la visualizzazione del [Pannello di controllo] su [Icone grandi] o [Visualizzazione classica].
- 4. Fare doppio clic su [Programmi e funzionalità].

Viene visualizzata la finestra di dialogo [Programmi e funzionalità].

5. Selezionare [RICOH TotalFlow Production Manager] e fare clic su [Disinstalla/Modifica].

Viene visualizzata la schermata di caricamento di TotalFlow Production Manager, quindi la finestra di dialogo [Esegui backup dati].

- 6. Eseguire una delle seguenti operazioni:
	- Per eseguire il backup di TotalFlow Production Manager
		- 1. Selezionare [Sì] e fare clic su [Avanti]. Viene visualizzata la finestra di dialogo [Lavori di backup].
		- 2. Selezionare [Sì] per includere i lavori nel file di backup o [No] per escluderli e fare clic su [Avanti].

Viene visualizzata la finestra di dialogo [Directory di backup].

- 3. Fare clic su [Scegli]. Selezionare la cartella in cui si desidera salvare il file di backup e fare clic su  $[OK]$ . È possibile scegliere qualsiasi cartella. Si consiglia *installation* drive:\installation\_folder\bin.
- 4. Fare clic su [Avanti]. Il file di backup è stato creato. Il nome predefinito del file è migrateData.zip.
- Per disinstallare senza eseguire il backup, selezionare [No] e fare clic su [Avanti].

Viene visualizzata la finestra di dialogo [Disinstalla TotalFlow Production Manager]

7. Fare clic su [Disinstalla].

Viene visualizzata la finestra di dialogo [Disinstallazione completata].

- 8. Riavviare Windows:
	- Per riavviare Windows immediatamente, selezionare [Sì, riavvia il sistema].
- Per riavviare Windows in seguito, selezionare [No, riavvia il sistema manualmente in seguito].
- 9. Fare clic su **[Fine]**.

#### **Mota**

Dopo il riavvio, il processo di disinstallazione eseguirà alcune operazioni aggiuntive. Non arrestare la macchina.

## <span id="page-38-0"></span>Ripristino dei dati

Se è stato utilizzato il programma aiwbackup per effettuare il backup di TotalFlow Production Manager, utilizzare il programma **aiwrestore** o la procedura di ripristino nell'installer di TotalFlow Production Manager per ritornare alla configurazione memorizzata nel backup.

#### <span id="page-38-1"></span>(Importante

- Non è possibile utilizzare i programmi di backup e ripristino per eseguire il backup dei dati da una versione di TotalFlow Production Manager e il ripristino su un'altra versione.
- Il programma aiwrestore arresta TotalFlow Production Manager automaticamente. Se si utilizza qualsiasi altro programma per ripristinare i dati di cui è stato eseguito il backup, arrestare prima TotalFlow Production Manager.
- Se si ripristinano i propri dati su una versione di prova o di base di TotalFlow Production Manager, accertarsi che il numero massimo di stampanti consentite su quella versione non venga superato. Altrimenti, le stampanti vengono ripristinate ma non possono essere abilitate.

Per ripristinare i dati di TotalFlow Production Manager:

- 1. Accedere a Windows come amministratore locale.
- 2. Reinstallare TotalFlow Production Manager.
- 3. Per una visualizzazione ottimale dei caratteri della lingua, impostare Consolas o Lucida Console come carattere.
	- 1. Aprire una finestra del prompt dei comandi.

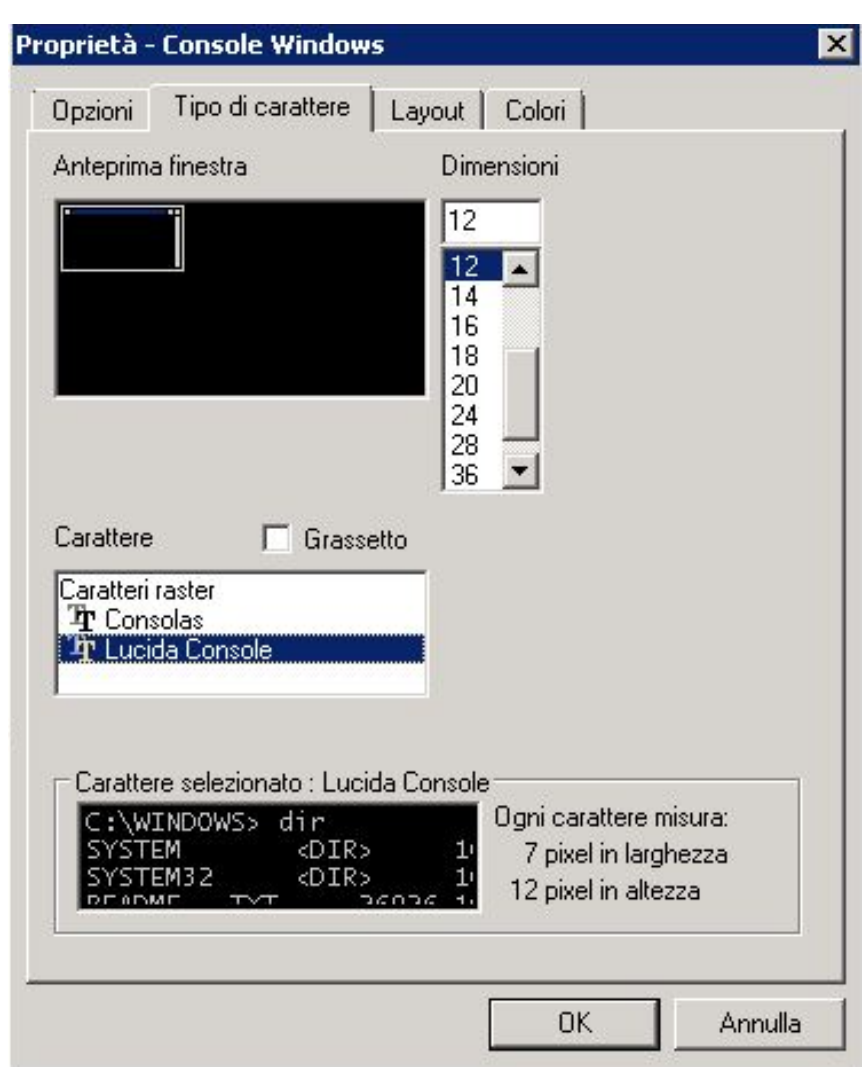

- 2. Fare clic con il pulsante destro del mouse su **ente della riga comandi**, quindi fare clic su [Proprietà].
- 3. Nella finestra di dialogo Font, selezionare Consolas o Lucinda Console per modificare il carattere predefinito, quindi fare clic su [OK] per salvare la nuova impostazione.
- 4. Aprire una nuova finestra del prompt dei comandi.

Fare clic con il tasto destro del mouse sull'icona del prompt dei comandi, quindi fare clic su [Esegui come amministratore].

- 5. Immettere uno di questi comandi:
	- Per ripristinare dati di sistema, file di controllo, lavori, file di input e file dei lavori (i file nella directory di spool che contengono informazioni sul lavoro, incluse copie di file di input):

installation\_drive:\installation\_folder\bin\aiwrestore.bat

La posizione predefinita dove vengono ripristinati i dati di backup è installation\_drive: \installation\_folder\bin\migrateData.zip

• Per ripristinare i dati di sistema, i file di controllo e così via, ma non i lavori o i file di lavoro:

installation\_drive:\installation\_folder\bin\aiwrestore.bat -r

#### (Importante)

Se è stata utilizzata l'opzione -r quando è stato eseguito il backup di TotalFlow Production Manager, utilizzarla anche per ripristinare il sistema.

- Con aiwbackup, l'opzione -r non salva i lavori o i file dei lavori.
- Con aiwrestore, l'opzione -r non ripristina i lavori.
- Per specificare un nome e una posizione dell'archivio in cui ripristinare i dati:

```
inatallation_drive:\installation_folder\bin\aiwrestore.bat -r -f /
drive_name:\folder_name\archive_name.zip
```
L'opzione -f specifica il nome e la posizione dell'archivio che contiene i dati ripristinati.

Si visualizzerà un messaggio di conferma.

6. Premere invio per procedere con il ripristino.

Quando il ripristino è completo, sarà visualizzato un messaggio di completamento corretto del ripristino.

- <span id="page-42-0"></span>•Installazione e [configurazione](#page-42-1) TotalFlow PM PDF Print Driver
- [•Disinstallazione](#page-48-0) di TotalFlow PM PDF Print Driver

## <span id="page-42-1"></span>Installazione e configurazione TotalFlow PM PDF Print Driver

È possibile utilizzare TotalFlow PM PDF Print Driver da sistemi operativi Windows o Mac per inviare lavori a TotalFlow Production Manager. È necessario installare e configurare TotalFlow PM PDF Print Driver nei rispettivi sistemi.

<span id="page-42-3"></span>È possibile scaricare TotalFlow PM PDF Print Driver dall'interfaccia utente di TotalFlow Production Manager con qualsiasi browser supportato. Inoltre, è possibile eseguire il file eseguibile dell'applicazione TotalFlow PM PDF Print Driver dal pacchetto di installazione TotalFlow Production Manager.

TotalFlow PM PDF Print Driver può essere installato in qualsiasi versione di sistema operativo supportata per TotalFlow Production Manager.

## (Importante)

- Accertarsi di utilizzare la versione TotalFlow PM PDF Print Driver inclusa nel pacchetto TotalFlow Production Manager.
- TotalFlow PM PDF Print Driver non viene eseguito in HTTPS. Se il server TotalFlow Production Manager è stato configurato per funzionare in HTTPS, utilizzare lo stesso strumento per tornare a HTTP quando si utilizza TotalFlow PM PDF Print Driver.

## <span id="page-42-2"></span>Installazione e configurazione di TotalFlow PM PDF Print Driver su Mac OS X

<span id="page-42-4"></span>Per installare TotalFlow PM PDF Print Driver, è necessario disporre di OS X Mavericks (v10.9) o successivo. Inoltre, è necessario disporre dei diritti di amministratore sul sistema in cui viene installato.

Procedere come segue per installare TotalFlow PM PDF Print Driver dall'interfaccia TotalFlow Production Manager.

- 1. Accedere a Mac OS come amministratore.
- 2. Aprire TotalFlow Production Manager su qualsiasi browser supportato.
- 3. Fare clic su A, l'icona Strumenti amministratore a destra della barra dei menu.

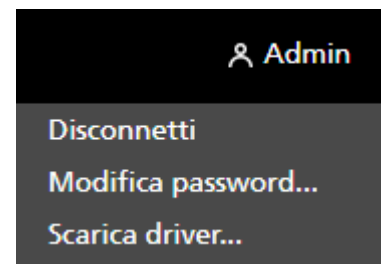

- 4. Nell'elenco di opzioni che si apre, selezionare [Scarica driver...].
- 5. Salvare l'archivio del driver sul computer.
- 6. Andare su **Download**  $\rightarrow$  RICOH e fare clic con il pulsante destro del mouse sull'icona TotalFlow PM PDF Print Driver.
- 7. Nel menu che compare, selezionare [Apri]. Inizia l'installazione dell'applicazione.
- 8. Seguire le istruzioni per eseguire l'installazione dell'applicazione.
- 9. Selezionare una lingua per il programma di installazione e fare clic su [OK]:

Viene visualizzata la finestra di dialogo [Introduzione].

- 10. Fare clic su [Avanti].
- 11. Nella finestra di dialogo [Accordo di licenza]:
	- 1. Leggere l'Accordo di licenza.
	- 2. Selezionare [Accetto i termini del Contratto di licenza].
	- 3. Fare clic su [Avanti].
- 12. Nella finestra di dialogo [Utente e società]:
	- 1. Immettere il nome nel campo [Nome utente].
	- 2. Immettere il nome della società nel campo [Nome società].
	- 3. Fare clic su [Avanti].
- 13. Nella finestra di dialogo *[Imposta nome host/IP server]*, inserire l'IP o il nome host del server TotalFlow Production Manager al quale si desidera inviare i lavori.
- 14. Esaminare le informazioni contenute nella finestra di dialogo [Riepilogo di preinstallazione] e cliccare su [Installa].

TotalFlow PM PDF Print Driver è installato e attivato.

Per cambiare l'indirizzo IP/nome host del server TotalFlow Production Manager a cui si desidera inviare i lavori, agire nel modo seguente:

- 1. Accedere alla cartella [Applicazioni].
- 2. Aprire l'applicazione per il cambio dell'IP di TotalFlow PM PDF Print Driver.
- 3. Nella scheda [Impostazioni], inserire il nuovo IP/nome host nel campo [Cambia server]:

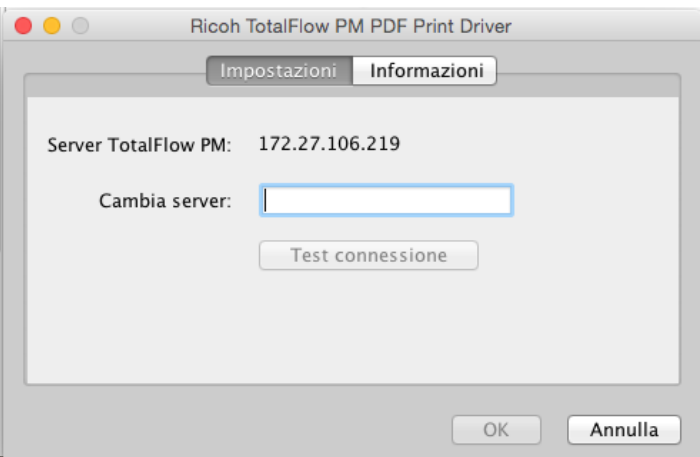

- 4. Fare clic su [Test connessione] o [OK] per accertarsi che la connessione al nuovo server sia stata stabilita. Se la connessione è valida, il nuovo IP/nome host viene salvato.
- 5. Fare clic su [Annulla] per uscire dall'applicazione.

#### **Almportante**

Anche se solo gli utenti con diritti di amministratore possono installare TotalFlow PM PDF Print Driver, qualsiasi utente può cambiare l'IP/nome host del server.

Se un utente cambia l'IP/nome host del server TotalFlow Production Manager, tutti gli utenti di TotalFlow PM PDF Print Driver invieranno i lavori al nuovo server di stampa, a meno che non lo cambino di nuovo.

Per installare TotalFlow PM PDF Print Driver dal pacchetto di installazione TotalFlow Production Manager, procedere come segue:

- 1. Sul computer su cui è installato TotalFlow Production Manager, aprire il pacchetto di installazione TotalFlow Production Manager.
- 2. Aprire la cartella Driver.
- 3. Copiare l'archivio RICOH\_TotalFlow\_PM\_PDF\_Print\_Driver\_4\_x\_x\_MacOSX.zip sul proprio dispositivo.
- 4. Estrarre i file dell'archivio ed eseguire l'installazione del driver.

## <span id="page-44-0"></span>Installazione e configurazione di TotalFlow PM PDF Print Driver su Windows

<span id="page-44-1"></span>Per installare TotalFlow PM PDF Print Driver è necessario disporre dei diritti di amministratore in Windows.

Per installare TotalFlow PM PDF Print Driver dall'interfaccia utente TotalFlow Production Manager:

- 1. Accedere a Windows come amministratore.
- 2. Aprire TotalFlow Production Manager su qualsiasi browser supportato.
- 3. Fare clic su  $\mathbb{S}$ . l'icona Strumenti amministratore a destra della barra dei menu.

## A Admin

**Disconnetti** 

Modifica password...

Scarica driver...

- 4. Nell'elenco di opzioni che si apre, selezionare [Scarica driver].
- 5. Salvare il file di installazione del driver sul computer.
- 6. Fare doppio clic sul file di installazione di TotalFlow PM PDF Print Driver. Inizia l'installazione dell'applicazione.
- 7. Seguire le istruzioni per eseguire l'installazione dell'applicazione.
- 8. Selezionare una lingua per il programma di installazione e cliccare su [OK].

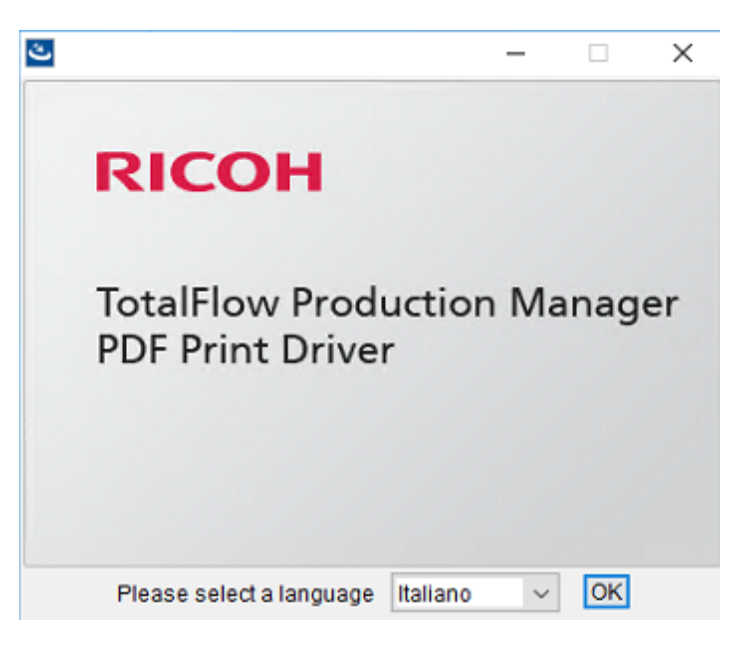

Viene visualizzata la finestra di dialogo [Introduzione].

- 9. Fare clic su [Avanti].
- 10. Nella finestra di dialogo [Accordo di licenza]:
	- 1. Leggere l'Accordo di licenza.
	- 2. Fare clic su [Accetto i termini del Contratto di Licenza].
	- 3. Fare clic su [Avanti].
- 11. Nella finestra di dialogo *[Scegli cartella di installazione]*, inserire il nome completo del percorso della cartella in cui si desidera installare il driver.
- 12. Fare clic su [Avanti].
- 13. Nella finestra di dialogo [Nome stampante], inserire il nome della stampante associata a TotalFlow PM PDF Print Driver.
- 14. Esaminare le informazioni contenute nella finestra di dialogo [Riepilogo di preinstallazione] e cliccare su [Installa].
- 15. Riavviare il sistema.

TotalFlow PM PDF Print Driver è installato e attivato.

- 16. Configurare la stampante appena creata per consentire agli utenti di lavorarci:
	- 1. Nel menu Start di Windows, andare al Pannello di controllo  $\rightarrow$  Tutti gli elementi del Pannello di controllo  $\rightarrow$  Dispositivi e stampanti.
	- 2. Nell'area [Stampanti], fare clic con il pulsante destro del mouse sulla stampante creata e selezionare *[Proprietà stampante]* nell'elenco delle opzioni che viene aperto.
	- 3. In [Nomi di utenti o gruppi], selezionare [Tutti] o fare clic su [Aggiungi] per concedere le autorizzazioni a un determinato utente.
	- 4. In [Autorizzazioni], selezionare la casella di controllo [Consenti] per le autorizzazioni che si desidera concedere.
	- 5. Fare clic su [OK].

- 1. Qualsiasi utente può creare varie stampanti eseguendo nuovamente l'applicazione di installazione di TotalFlow PM PDF Print Driver. Per consentire agli altri utenti di inviare lavori o gestire documenti e stampanti, il proprietario deve concedere le rispettive autorizzazioni.
- 2. Ogni utente deve specificare le proprie impostazioni nella finestra di dialogo [Preferenze di stampa]. Le preferenze di stampa impostate da un utente non modificano quelle degli altri utenti.

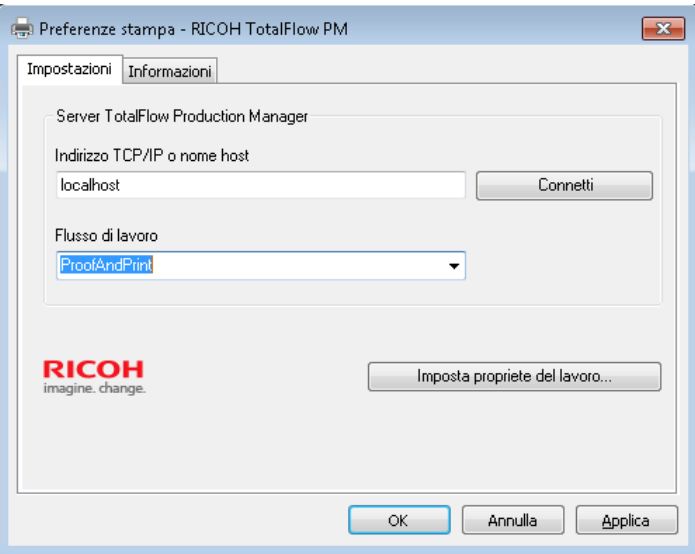

- 17. Facoltativamente si posso aggiungere tutte le stampanti che servono, usando lo stesso driver, senza dover eseguire ogni volta l'applicazione di installazione. A tal fine, procedere come segue:
	- 1. Nella pagina iniziale di Windows, fare clic su Stampanti e scanner, quindi su [Aggiungi stampante o scanner].
	- 2. Fare clic su La stampante desiderata non è nell'elenco.
	- 3. Selezionare Aggiungi stampante locale o di rete con impostazioni manuali.
	- 4. Fare clic su [Avanti].
	- 5. Selezionare Usa una porta esistente
	- 6. Fare clic su [Avanti].
	- 7. Nell'area Produttore, selezionare Ricoh.
	- 8. Nell'area [Stampanti], selezionare Ricoh TotalFlow PM PDF Print Driver.
	- 9. Fare clic su [Avanti].
	- 10. Selezionare Usa il driver attualmente installato (scelta consigliata).
	- 11. Fare clic su [Avanti].
	- 12.Digitare il nome della nuova stampante e cliccare su [Avanti].
	- 13. Seguire i passaggi della procedura guidata fino all'installazione della nuova stampante.

La procedura sopra è specifica per Windows 10. La procedura potrebbe differire leggermente nelle altre versioni di Windows.

Per installare TotalFlow PM PDF Print Driver dal pacchetto di installazione TotalFlow Production Manager, procedere come segue:

- 1. Sul computer su cui è installato TotalFlow Production Manager, aprire il pacchetto di installazione TotalFlow Production Manager.
- 2. Aprire la cartella Driver.
- 3. Copiare l'archivio RICOH\_TotalFlow\_PM\_PDF\_Print\_Driver\_4\_x\_x\_Windows\_x64 o RICOH\_ TotalFlow\_PM\_PDF\_Print\_Driver\_4\_x\_x\_Windows\_x86 sul proprio dispositivo.

#### **D** Nota

- 4 x x è il numero di versione del driver corrente.
- 4. Estrarre i file dell'archivio ed eseguire l'installazione del driver.

## Aggiornamento a una versione superiore di TotalFlow PM PDF Print Driver

Se TotalFlow PM PDF Print Driver è già installato su Windows, si può effettuare l'aggiornamento a una versione superiore senza dover disinstallare il driver esistente.

<span id="page-47-0"></span>Per installare una versione superiore di TotalFlow PM PDF Print Driver, scegliere una delle opzioni seguenti:

- Scaricare TotalFlow PM PDF Print Driver dall'interfaccia TotalFlow Production Manager.
- Eseguire il file eseguibile TotalFlow PM PDF Print Driver dal pacchetto di installazione TotalFlow Production Manager.

Per installare una versione superiore di TotalFlow PM PDF Print Driver dall'interfaccia TotalFlow Production Manager, eseguire questa procedura sul computer su cui è installato TotalFlow PM PDF Print Driver.

- 1. Accedere a Windows come amministratore.
- 2. Aprire TotalFlow Production Manager su qualsiasi browser supportato.
- 3. Fare clic su  $\mathcal{S}_1$  l'icona Strumenti amministratore a destra della barra dei menu.

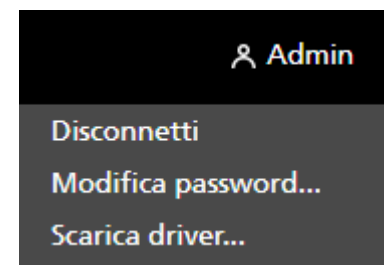

- 4. Nell'elenco di opzioni che si apre, selezionare [Scarica driver...]. Viene visualizzata una finestra pop-up che dice che si possiede già una versione precedente di TotalFlow PM PDF Print Driver e chiede se si desidera installare la nuova versione.
- 5. Fare clic su [Sì].

La nuova versione di TotalFlow PM PDF Print Driver è installata e attivata e contiene tutte le impostazioni eseguite nella versione precedente.

Per installare una versione superiore di TotalFlow PM PDF Print Driver dal pacchetto di installazione TotalFlow Production Manager, procedere come segue:

- 1. Sul computer su cui è installato TotalFlow Production Manager, aprire il pacchetto di installazione TotalFlow Production Manager.
- 2. Aprire la cartella Driver.
- 3. Copiare l'archivio RICOH\_TotalFlow\_PM\_PDF\_Print\_Driver\_4\_x\_x\_Windows\_x64 o RICOH\_ TotalFlow\_PM\_PDF\_Print\_Driver\_4\_x\_x\_Windows\_x86 sul proprio dispositivo.

#### *D* Nota

4 x x è il numero di versione del driver corrente.

4. Estrarre i file dell'archivio ed eseguire l'installazione del driver.

## $\varDelta$

## <span id="page-48-3"></span><span id="page-48-0"></span>Disinstallazione di TotalFlow PM PDF Print Driver

## <span id="page-48-1"></span>Disinstallazione di TotalFlow PM PDF Print Driver da Mac OS X

#### <span id="page-48-4"></span>Per disinstallare TotalFlow PM PDF Print Driver da Mac OS X:

- 1. Accedere a Mac OS come amministratore.
- 2. In Applicazioni, andare alla cartella di installazione del driver e fare clic sull'icona [Rimuovi RICOH TotalFlow PM PDF Print Driver]. Comparirà la finestra di dialogo [Disinstalla RICOH TotalFlow PM PDF Print Driver].
- 3. Fare clic su [Disinstalla].
- 4. Immettere il proprio nome utente e password per consentire la disinstallazione, quindi fare clic su [OK].
- 5. Fare clic su [Fine] per uscire dall'applicazione.

## <span id="page-48-2"></span>Disinstallazione di TotalFlow PM PDF Print Driver da Windows

Per disinstallare TotalFlow PM PDF Print Driver da Windows:

- 1. Accedere a Windows come amministratore.
- 2. Nella pagina di avvio, fare clic su **Pannello di controllo**  $\rightarrow$  **Programmi e funzionalità**.
- 3. Fare clic con il pulsante destro del mouse su TotalFlow PM PDF Print Driver, quindi fare clic su [Disinstalla/Cambia].

Sarà visualizzata la finestra di dialogo [Disinstalla TotalFlow PM PDF Print Driver].

- 4. Fare clic su [Avanti] finché il processo di disinstallazione non viene completato.
- 5. Fare clic su [Fine] per uscire dall'applicazione e riavviare il sistema.

# **INDICE**

## <span id="page-50-0"></span> $\overline{\mathbf{A}}$

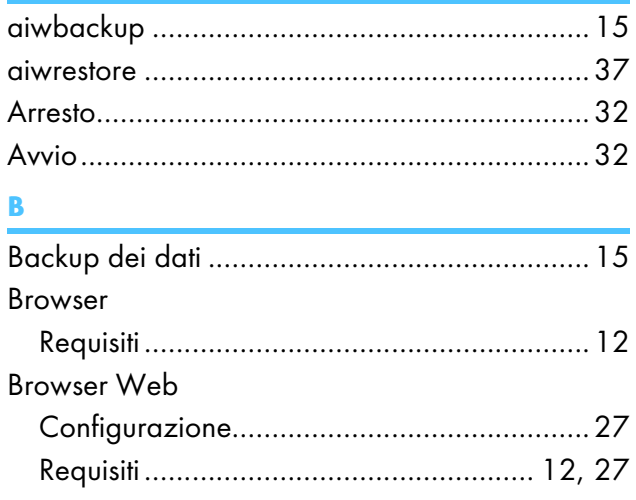

## $\mathbf C$

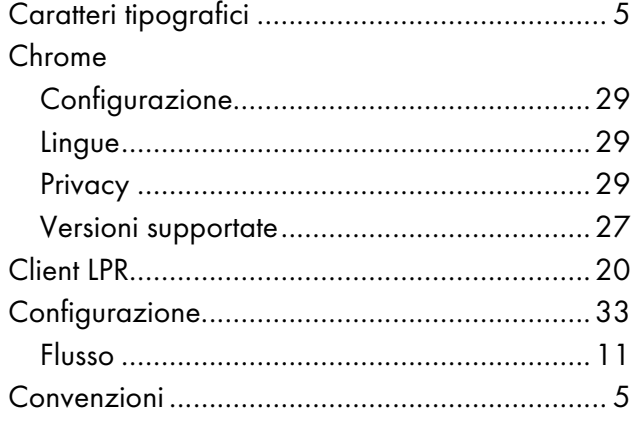

## $\mathbf{D}$

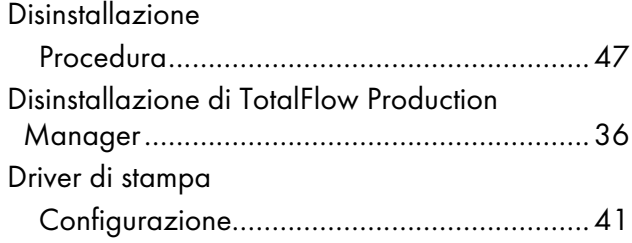

# $\mathbf{F}^{(1)}$  and  $\mathbf{F}^{(2)}$

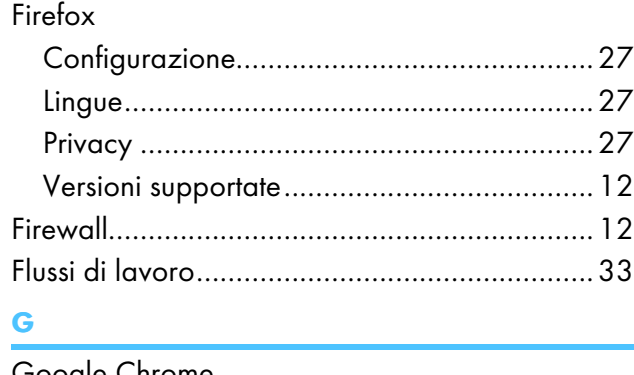

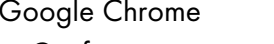

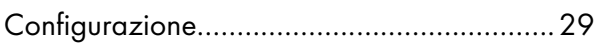

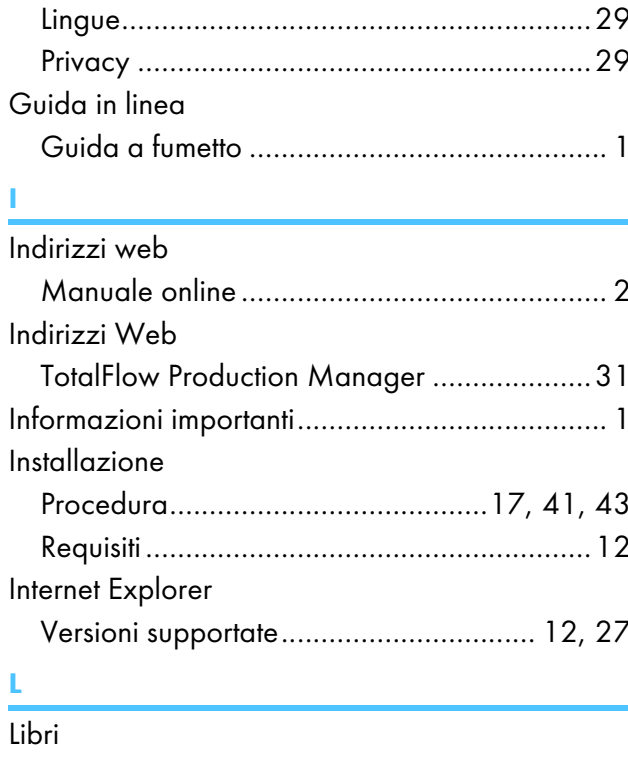

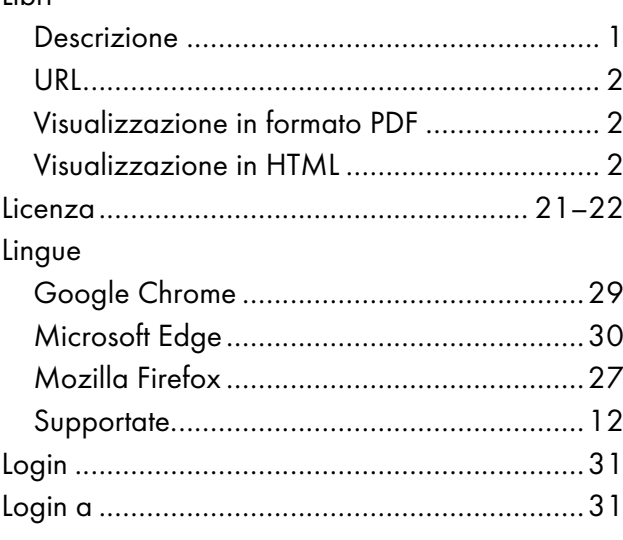

# $\mathsf{M}\phantom{M}$

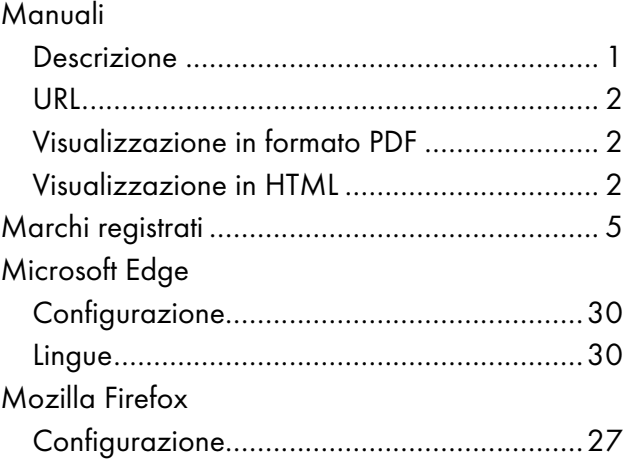

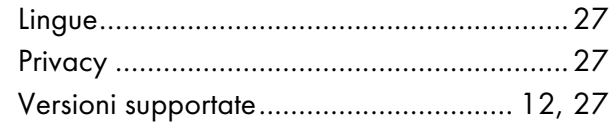

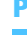

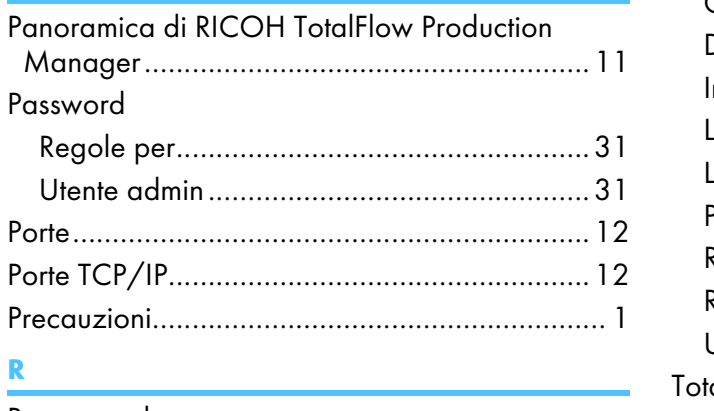

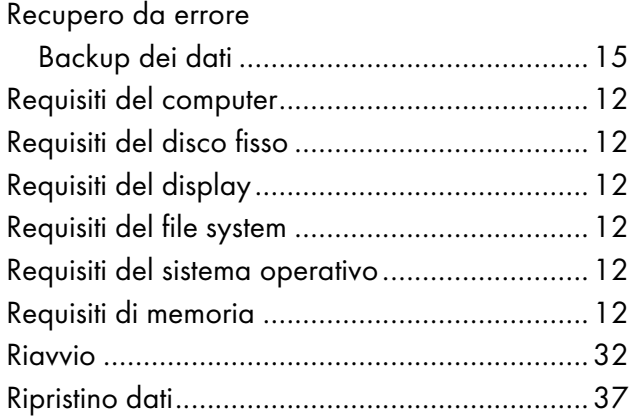

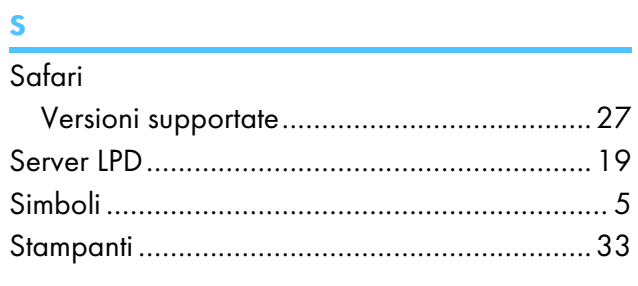

## The contract of the contract of

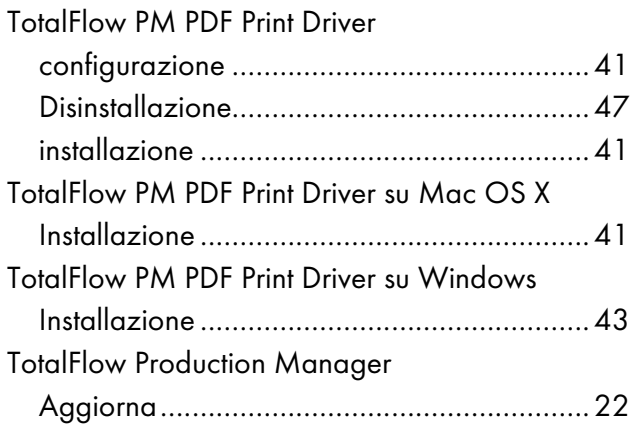

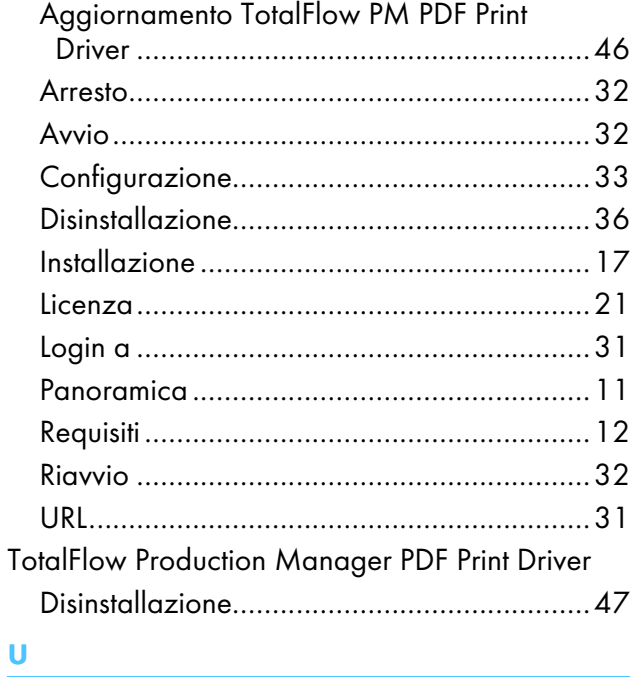

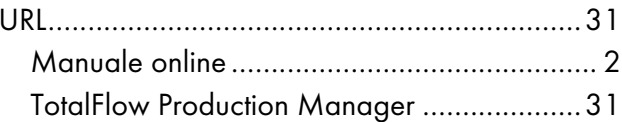

Copyright © 2013 - 2023 Ricoh Company, Ltd. All rights reserved.

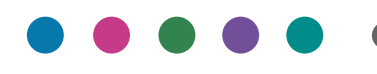

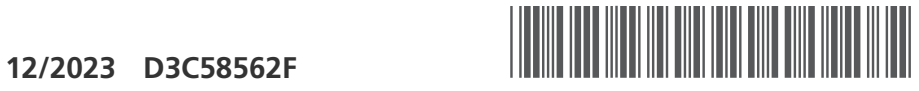

D3C58562F

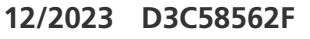

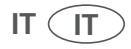